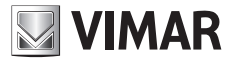

**Manuale per il collegamento e l'uso Installation and operation manual** 

Configurazione analisi video su telecamere IP Video Analysis Configuration on IP camera

# **ELVOX TVCC**

# **ELVOX** TVCC

# Configurazione analisi video su telecamere IP

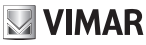

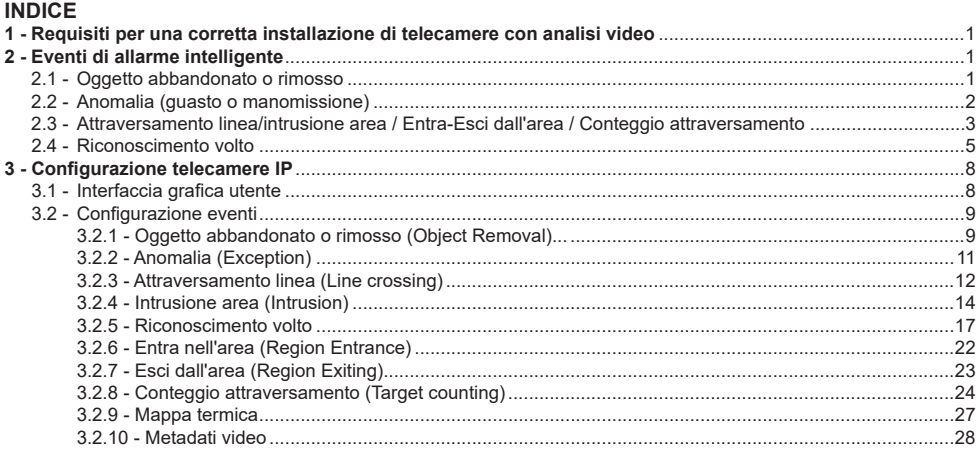

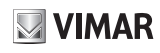

#### **Configurazione analisi video su telecamere IP**

#### **Introduzione:**

L'analisi video comprende tutte quelle funzioni, intese come evoluzione del motion detector tradizionale, che mediante gli algoritmi di analisi permettono l'individuazione di determinati eventi all'interno dell'inquadratura, riducendo notevolmente la generazione di allarmi falsi positivi.

Questo documento mira principalmente alla descrizione di alcuni accorgimenti ambientali ed installativi per i dispositivi che integrano funzioni di analisi video, al fine di evitare malfunzionamenti e limitare la segnalazione di allarmi falsi positivi. **Alcune funzioni sono disponibili in base ai modelli di telecamera, fare riferimento all'articolo acquistato.**

#### **1 - Requisiti per una corretta installazione di telecamere con analisi video.**

Le telecamere dotate di analisi video, supportano funzioni di allarme intelligente, quali il rilevamento di oggetti, il rilevamento di anomalie, il rilevamento di attraversamento linee e di intrusione.

Prima di abilitare le funzioni di allarme appena citate, occorre soddisfare i seguenti requisiti di installazione, al fine di trarre il massimo vantaggio dall'algoritmo che consente l'analisi dell'inquadratura, per migliorare la percentuale di successo del rilevamento e ridurre i malfunzionamenti (falso allarme, mancato allarme).

- 1 Le telecamere devono essere installate in posizione fissa, in modo che l'accuratezza del rilevamento non sia
- pregiudicata da un eccessivo scuotimento.<br>2 Evitare le superfici riflettenti (come pavimenti lucidi, specchi, vetri, superfici lacustri e così via).
- 3 Evitare luoghi di monitoraggio angusti o troppo ombreggiati.
- 4 Evitare gli scenari di monitoraggio in cui il colore dell'oggetto monitorato sia simile al colore dello sfondo. Per<br>esempio, come nel caso di una persona vestita di bianco che cammini sulla neve. In tal caso si ottiene monitoraggio inefficiente.
- 5 Le immagini di monitoraggio non devono subire notevoli variazioni dopo l'abilitazione degli allarmi intelligenti, onde evitare un'eccessiva frequenza di attivazione degli allarmi (per esempio nel caso in cui sia abilitata la funzione di messa a fuoco automatica o di bilanciamento del bianco automatico).
- 6 A qualsiasi ora del giorno o della notte, assicurarsi che l'immagine delle telecamere sia ben chiara e illuminata in modo adeguato e uniforme, evitando la sovraesposizione o il buio eccessivo su entrambi i lati. Vedere le immagini riportate di seguito.

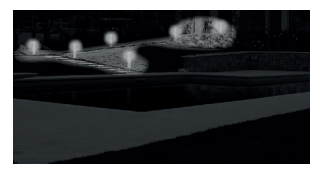

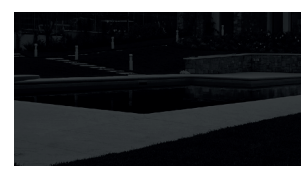

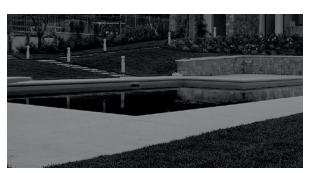

1 - Luce non uniforme, troppo buio in basso.

2 - Luce uniforme. 3 - Luce sufficiente.

# **2 - Eventi di allarme intelligente.**

#### **2.1 - Oggetto abbandonato o rimosso.**

Questa funzione è in grado di rilevare un oggetto abbandonato o rimosso all'interno di un area prestabilita nel perimetro dell'inquadratura. In caso di rilevazione attiverà i relativi allarmi.

- L'allarme verrà attivato quando viene rilevata la rimozione o l'abbandono di oggetti nell'area predefinita.
- 1 Il campo dell'oggetto del rilevamento può occupare da 1/50 a 1/3 dell'intera immagine.
- 2 Il tempo di rilevamento degli oggetti nella ripresa della telecamera deve essere compreso tra 3 e 5 secondi.
- s L'area definita non può essere coperta frequentemente e continuativamente (come nel caso di transito di persone<br>Le di circolazione del traffico).<br>Per un corretto rilevamento di rimozione di oqqetti è necessario che il
- gine dell'oggetto per migliorare la sensibilità e l'accuratezza del rilevamento. Vedere le immagini riportate di seguito.

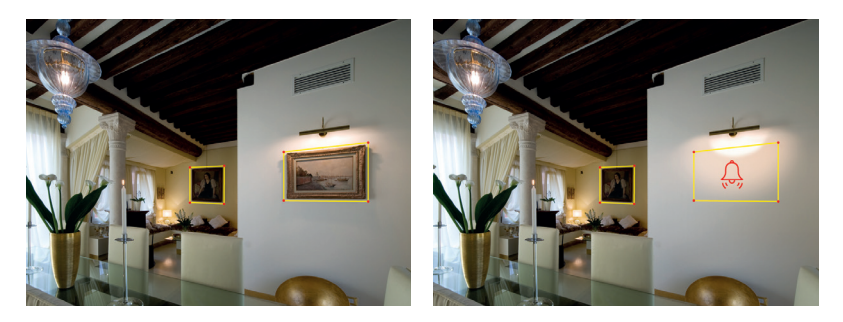

Scenari applicativi: sicurezza degli oggetti, flusso di detriti, rilevamento di parcheggio illecito, affissione di manifesti illecita, imbrattamento di edifici, ecc.

# **ELVOX TVCC**

## **Configurazione analisi video su telecamere IP**

#### **2.2 - Anomalia (guasto o manomissione).**

Questa funzione è in grado di rilevare il cambiamento dell'ambiente sorvegliato a causa di fattori esterni come la sfocatura e la dominanza di tonalità di colore delle immagini, con la possibilità di intraprendere talune azioni quando l'allarme viene attivato.

Rileva anomalie dell'immagine nell'intera scena di sorveglianza e comprende sei tipi di eventi: bassa luminosità, lumi-<br>nosità eccessiva, bassa definizione, dominanza di tonalità di colore interferenza e cambio di scena. V riportate di seguito.

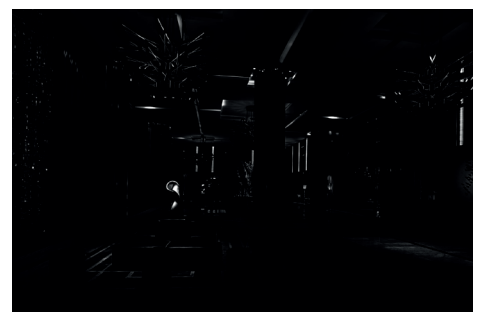

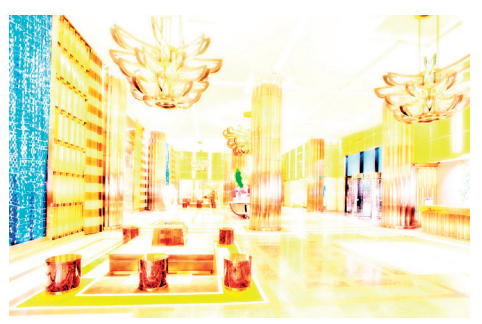

1 - Bassa luminosità. 2 - Luminosità eccessiva.

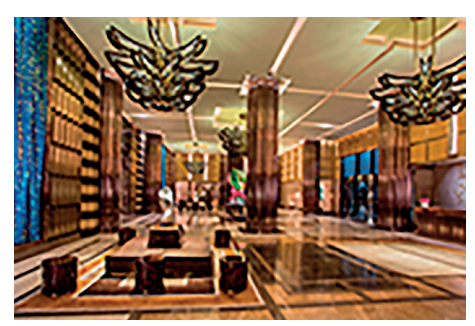

3 - Bassa definizione.

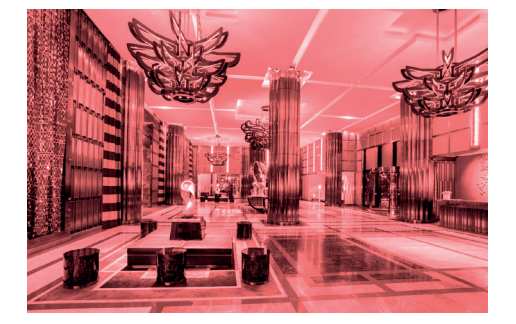

4 - Dominanza di tonalità di colore. 5 - Interferenza.

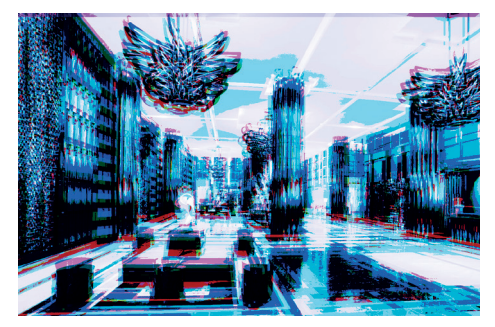

 $($  $\overline{I}$  $)$ 

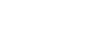

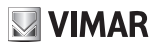

#### **Configurazione analisi video su telecamere IP**

## **2.3 - Attraversamento linea / intrusione area / Entra-Esci dall'area / Conteggio attraversamento.**

Se qualcuno o qualcosa oltrepassa le linee o le aree di allarme predefinite, vengono attivati i relativi allarmi.

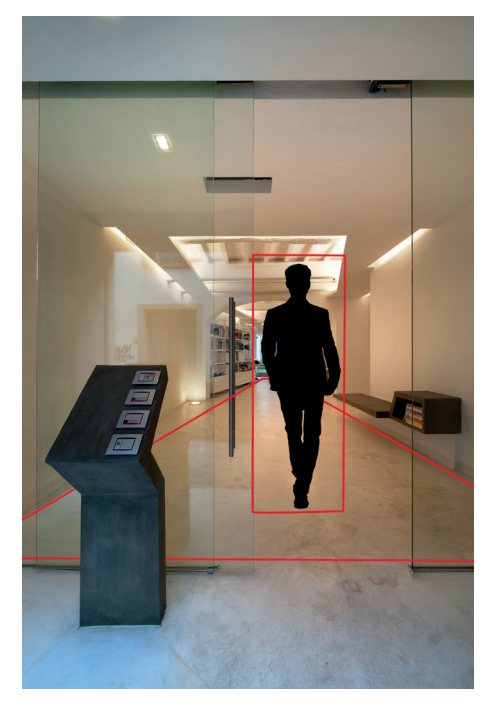

**Attraversamento linea:** rileva gli oggetti nel campo visivo e attiva gli allarmi quando gli oggetti oltrepassano le linee di allarme in una direzione stabilita o in entrambe le direzioni.

**Intrusione area:** gli allarmi vengono attivati quando gli oggetti nel campo visivo entrano o escono dai confini dell'area delimitata.

**Entra nell'area:** gli allarmi vengono attivati se il target entra nell'area predefinita

**Esci dall'area:** gli allarmi vengono attivati se il target esce dall'area predefinita

**Conteggio attraversamento:** questa funzione serve a calcolare il numero di persone o veicoli che attraversano la linea di allarme rilevando,monitorando e contando le forme delle persone o dei veicoli.

#### **Requisiti di installazione:**

- 1 Evitare le scene con molti alberi o le scene con molte variazioni dell'illuminazione (come in caso di presenza di fari lampeggianti). La luminosità ambientale delle scene non deve essere troppo bassa, in quanto le scene poco illuminate riducono l'accuratezza dell'allarme.
- 2 Le telecamere devono essere montate ad almeno 2,8 metri.
- 3 Cercare di mantenere l'angolo visivo di montaggio della telecamera a circa 45°.
- 4 Gli oggetti rilevati, in proporzione all'intera immagine, non devono costituire meno dell'1% di quest'ultima e le dimensioni massime degli oggetti rilevati, in proporzione all'intera immagine, non devono costituire oltre 1/8 di
- quest'ultima. 5 Per un rilevamento accurato, assicurarsi che le telecamere possano visualizzare gli oggetti per almeno 2 secondi nell'area di rilevamento.

# **FI VOX TVCC**

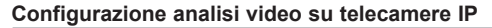

#### **Scene inadatte.**

L'accuratezza dell'analisi intelligente del video è strettamente correlata alla complessità delle scene. Le scene seguenti non sono adatte all'analisi intelligente del video, in quanto ne riducono l'accuratezza.

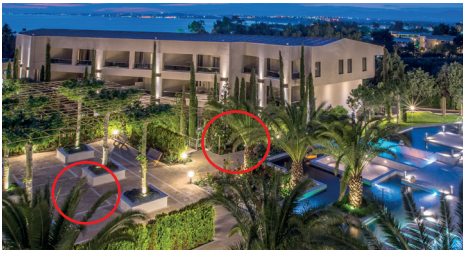

1 - Nella scena di monitoraggio sono presenti troppi alberi. Questo è un caso di scena complessa. In presenza di vento, i rami degli alberi che oscillano provocano interferenza. Di conseguenza, la funzione di allarme intelligente è inapplicabile.

**VIMAR** 

2 - Scena con luminosità troppo bassa.

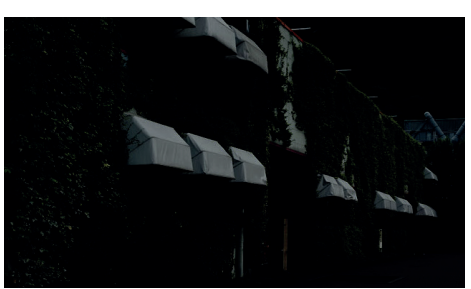

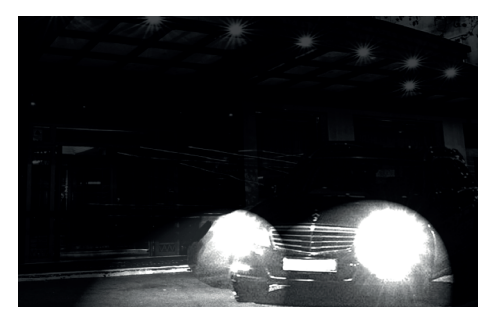

3 - Scena con variazione di luce frequente.

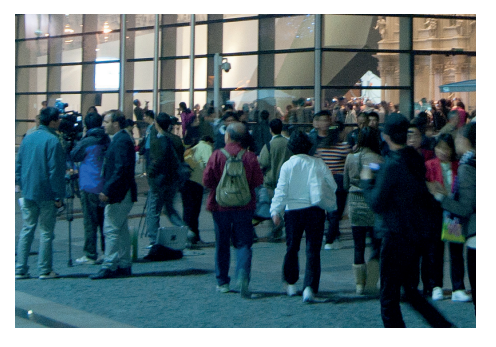

4 - Angolo dell'asse di ripresa ridotto (non è adatto per il rilevamento di attraversamento di linea e di intrusione).

#### **Scenari applicativi:**

**Intrusione area:** questa funzione è applicabile ad aree di supervisione importanti, zone di pericolo e aree vietate, come zone amministrative militari, zone di demolizione di edifici, aree di interesse paesaggistico, aree tra confini nazionali, ecc. **Attraversamento linea:** questa funzione può essere utilizzata in recinzioni, per linee di allarme nella prevenzione delle inondazioni, aree di parcheggio, canalizzazione del traffico, ecc.

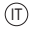

#### **FI VOX TVCC**

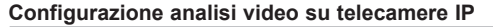

#### **2.4 - Riconoscimento volto.**

**Riconoscimento del volto:** questa funzione permette di riconoscere i volti presenti nel campo visivo, al riconoscimento avvenuto la telecamera è in grado di attivare le relative azioni, come ad esempio la registrazione su SD card, l'attivazione degli allarmi, ecc.

#### **Requisiti di installazione:**

- 1 La videocamera va installata nella direzione del percorso e acquisisce il volto frontalmente.
- 2 L'altezza di installazione H deve essere di circa  $2,0 \sim 3.5$  m (può essere stabilita in base alla focale dell'obiettivo e alla distanza di acquisizione).
- 3 L'angolo  $\alpha$  di inclinazione della videocamera, deve essere inferiore o uguale a 15 °.
- 4 La distanza di acquisizione D deve essere regolata in base alla messa a fuoco dell'obiettivo della videocamera selezionata.

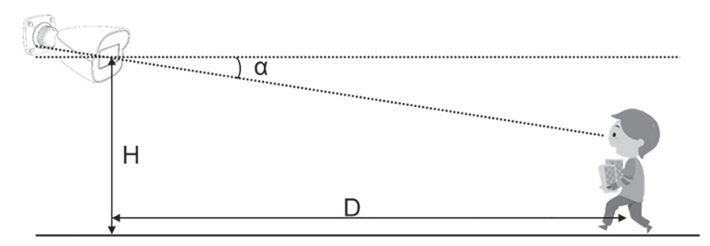

- 1 - Al fine di garantire un corretto riconoscimento facciale, il requisito per l'acquisizione del volto è: • angolo di rotazione della faccia verso sinistra o destra inferiore a circa 30 °,
	- l'angolo di inclinazione verticale inferiore a 20 °.
- 2 L'illuminazione del viso deve essere uniforme, se la luminosità è bassa o se c'è una vasta area di ombra, è necessario migliorare l'illuminazione ambientale.
- 3 Quando la scena è controluce, è necessario attivare BLC / HLC / WDR della fotocamera o migliorare l'illuminazione ambientale.
- 4 Il riconoscimento del volto non supporta la modalità bianco e nero.

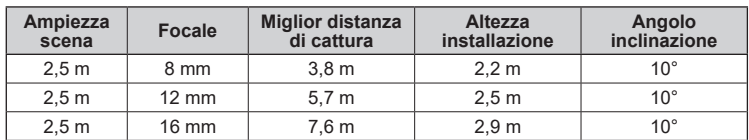

**Osservazione: minore è l'angolo di inclinazione della videocamera (che significa minor altezza di installazione), migliore è la qualità del volto catturato.**

#### **Fattori che influenzano la cattura e il riconoscimento.**

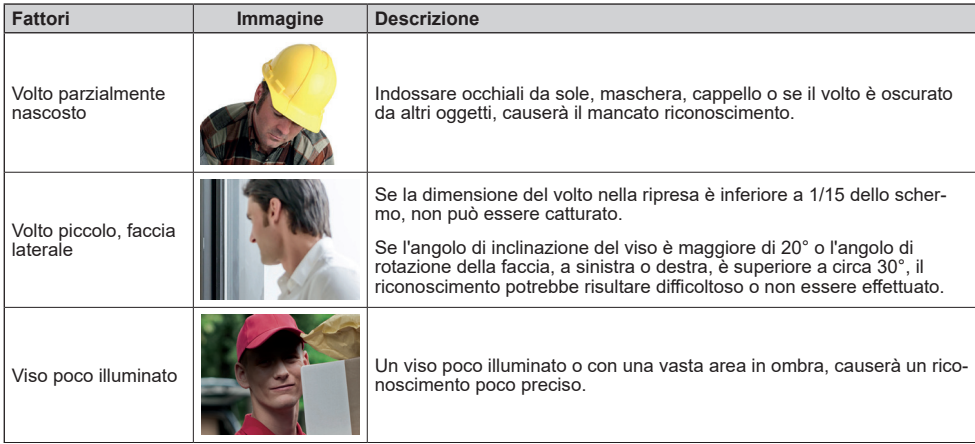

**VIMAR** 

# **ELVOX TVCC**

# **Configurazione analisi video su telecamere IP**

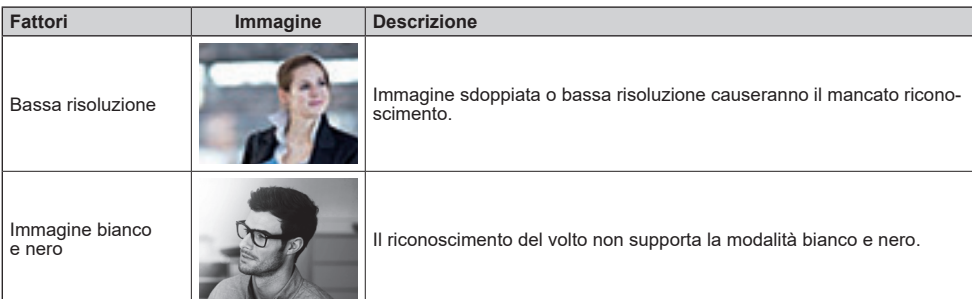

**Scenari tipici.** Installazione corridoio interno.

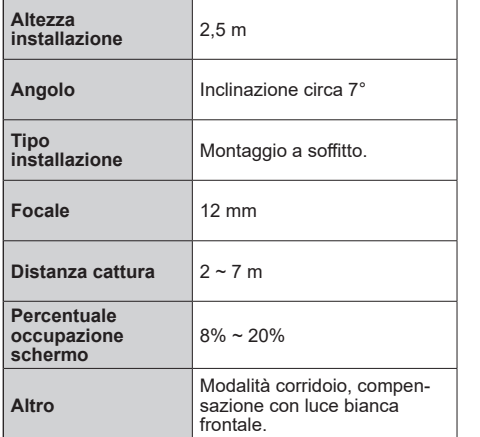

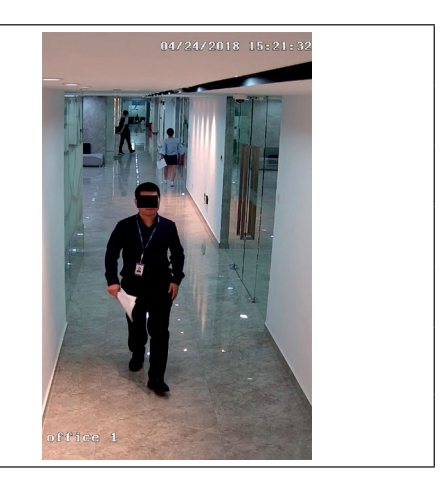

**VIMAR** 

#### **Installazione cavalcavia.**

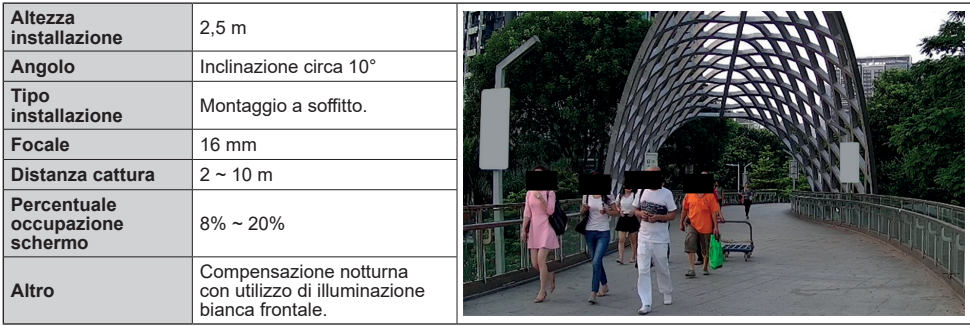

 $\overline{\circledn}$ 

# **ELVOX TVCC**

## **Configurazione analisi video su telecamere IP**

**Installazione varchi.**

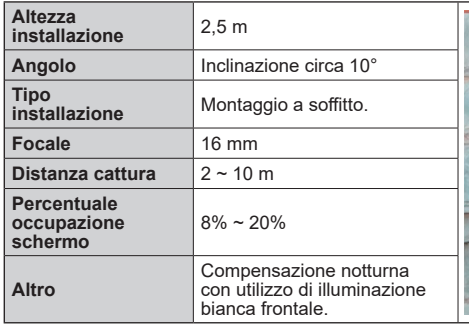

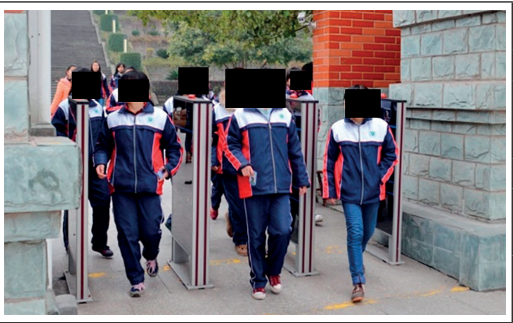

#### **Scenari non raccomandati.**

Aeroporto, stazione ferroviaria, stazione degli autobus, ingresso e uscita della metropolitana, piazze, hall e altre aree a elevata concentrazione di persone non sono adatti all'uso.

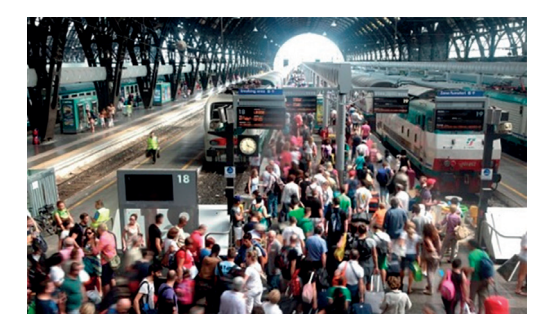

Scena con eccessivo controluce, la luminosità del viso è troppo bassa, il viso non può essere rilevato, non è adatto all'uso.

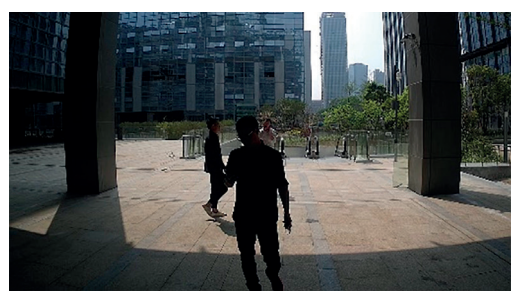

Incrocio cittadino, i pixel del viso sono troppo piccoli e l'angolo di ripresa è troppo grande, non adatto all'uso.

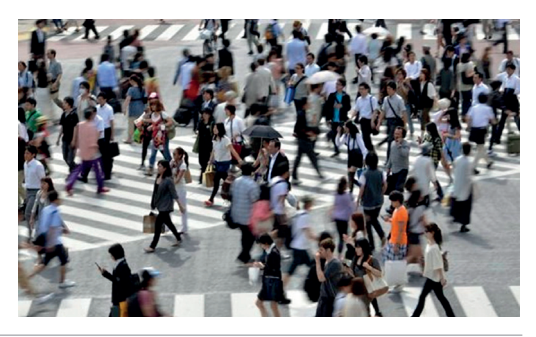

# **VIMAR**

# **Configurazione analisi video su telecamere IP**

# **VIMAR**

# **3 - Configurazione Telecamere IP.**

# **3.1 - Interfaccia Grafica utente.**

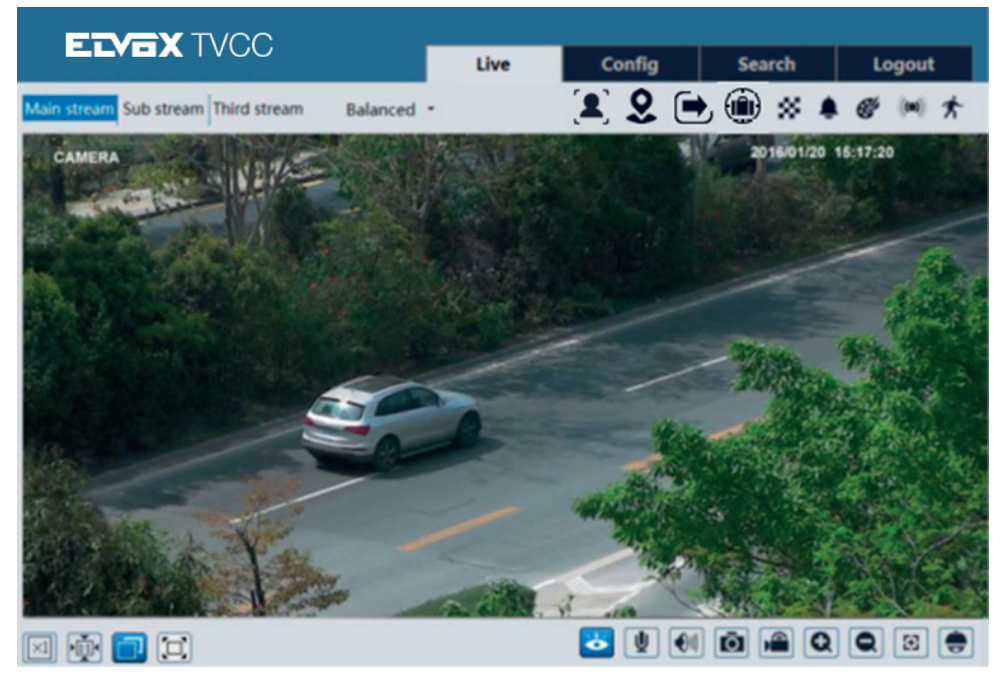

Le segnalazioni degli allarmi sono evidenziate nella schermata principale, nella barra in alto a destra. A seconda del tipo di segnalazione, compariranno le icone descritte nella tabella seguente.

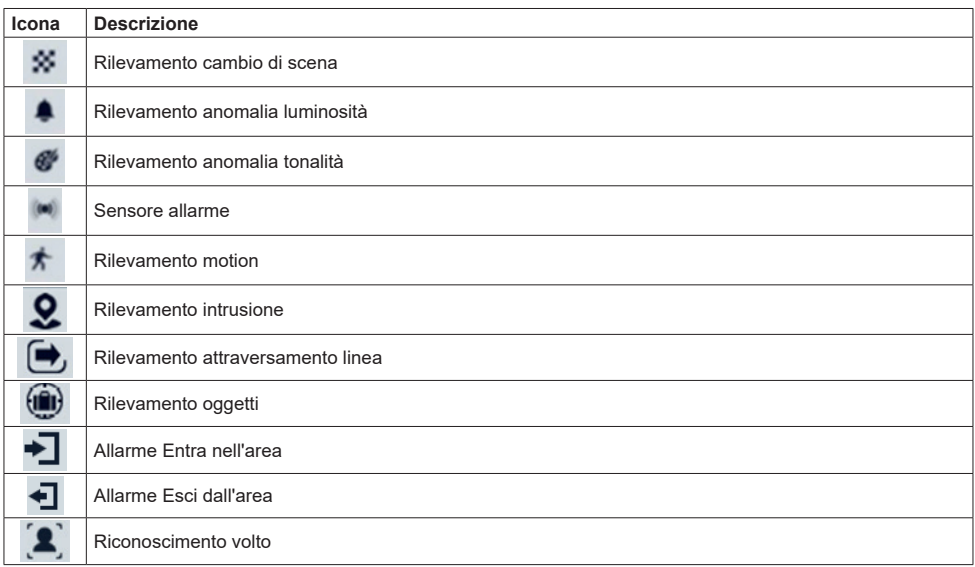

 $($  $\overline{I}$  $)$ 

#### **FI VOX TVCC**

#### **Configurazione analisi video su telecamere IP**

#### **3.2 - Configurazione eventi.**

La configurazione eventi comprende quattro sottomenu: oggetto abbandonato o rimosso (Object Removal), Anomalia (Exception), Attraversamento linea (Line Crossing) e Intrusione area (Intrusion).

**Nota:** Alcune versioni del software di questa serie di telecamere potrebbero non supportare le funzioni descritte di seguito. Considerare l'effettiva interfaccia utente visualizzata sul dispositivo in dotazione.

#### **3.2.1 - Oggetto abbandonato o rimosso (Object Removal).**

#### Per impostare la rimozione oggetti:

Andare all'interfaccia Config (Config.) > Event (Evento) > Object Removal (Gestione oggetti) illustrata di seguito.

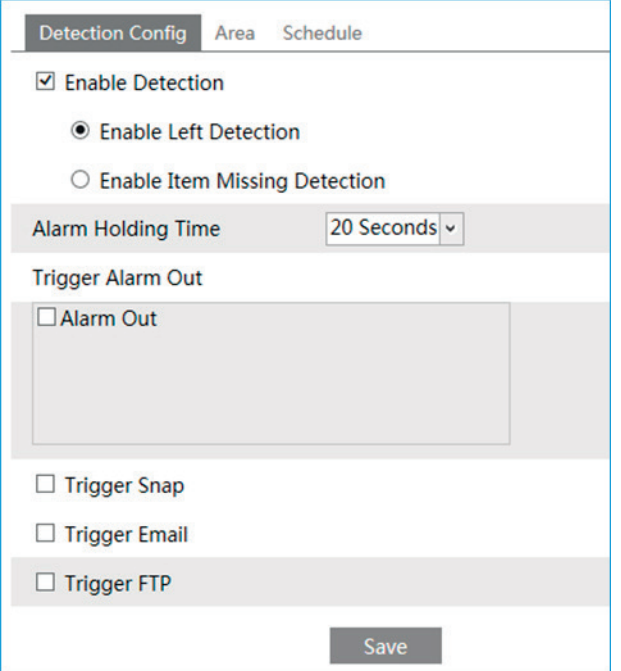

- 1 Abilitare il rilevamento oggetti, quindi selezionare il tipo di rilevamento. **Rileva Oggetto abbandonato (Enable Left Detection):** In presenza di oggetti abbandonati nell'area di allarme predefinita verranno attivati i relativi allarmi. **Rileva Oggetto Rimosso (Enable Item Missing Detection):** In caso di elementi rimossi dall'area predefinita, verranno attivati i relativi allarmi.
- 2 Impostare il tempo di mantenimento allarmi e le opzioni di attivazione allarmi. La procedura di impostazione è identica a quella del rilevamento di movimento. Per informazioni dettagliate, fare riferimento al capitolo sul rilevamento di movimento nel manuale completo dell'interfaccia GUI.
- 3 Per salvare le impostazioni, fare clic sul pulsante "Save" (Salva).
- 4 Impostare l'area di allarme del rilevamento oggetti. Fare clic sulla scheda "Area" per passare all'interfaccia illustrata di seguito.

## **FI VOX TVCC**

## **Configurazione analisi video su telecamere IP**

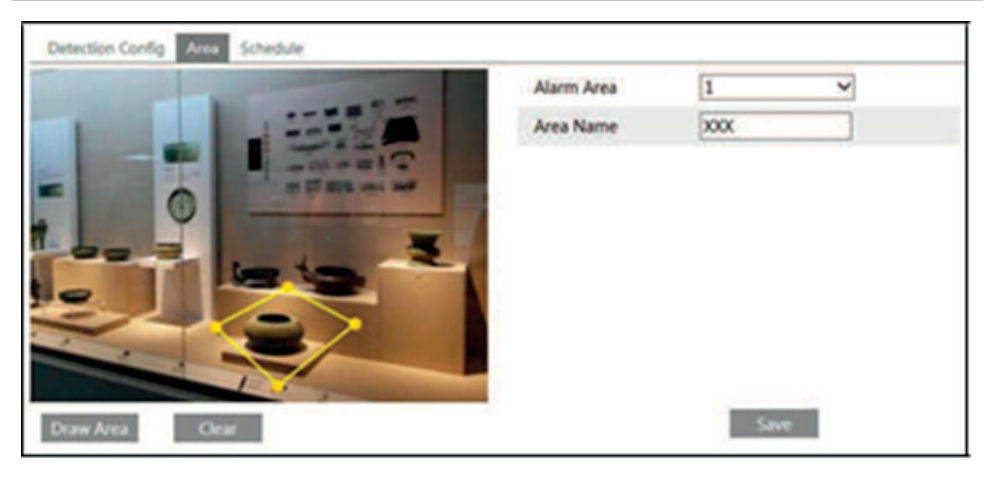

 Impostare il numero dell'area di allarme, quindi immettere il nome dell'area di allarme. È possibile aggiungere fino a un massimo di 4 aree di allarme.

Fare clic sul pulsante "Draw Area" (Traccia area), quindi fare clic intorno all'area che si intende impostare come area di allarme nell'immagine (l'area di allarme deve essere un'area chiusa). Fare clic su "Stop Draw" (Arresta trac-<br>ciamento) per completare l'operazione. Per eliminare l'area di allarme, fare clic sul pulsante "Clear" ( salvare le impostazioni, fare clic sul pulsante "Save" (Salva).

5 - Impostare il programma di rilevamento oggetti. La procedura di impostazione del programma è identica a quella del rilevamento di movimento. Per informazioni dettagliate, fare riferimento al capitolo sul rilevamento di movimento nel manuale completo dell'interfaccia GUI.

#### **Illustrazione di uno scenario di applicazione.**

1 - La funzione di rilevamento oggetti non è in grado di determinare la proprietà degli oggetti. Per esempio, supponiamo che vi sia un collo incustodito alla stazione, la funzione di rilevamento è in grado di rilevare il collo in questione ma non è in grado di stabilirne la tipologia e l'appartenenza.

 $($  $\mathbb{I})$ 

- 2 Cercare di non abilitare la funzione di rilevamento oggetti quando la luce varia notevolmente nella scena.
- 3 Cercare di non abilitare la funzione se nella scena sono presenti ambienti complessi e dinamici.
- 4 Per il rilevamento oggetti sono molto importanti una luce adeguata e uno scenario ben chiaro.

A questo punto consideriamo, a titolo di esempio, alcuni scenari applicativi inadatti.

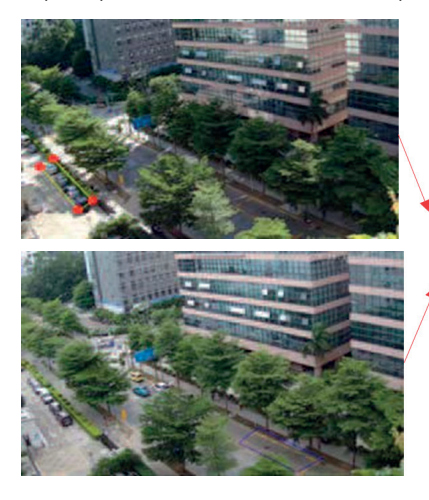

In queste foto, sono presenti numerosi alberi vicino alla strada e automobili in transito continuo, con conseguente eccessiva complessità della scena ai fini del corretto rilevamento degli oggetti.

**VIMAR** 

#### **Configurazione analisi video su telecamere IP**

#### **3.2.2 - Anomalia (Exception).**

Per impostare il rilevamento di anomalie:

Andare all'interfaccia Config (Config.)  $\rightarrow$  Event (Evento)  $\rightarrow$  Exception (Anomalia) illustrata di seguito.

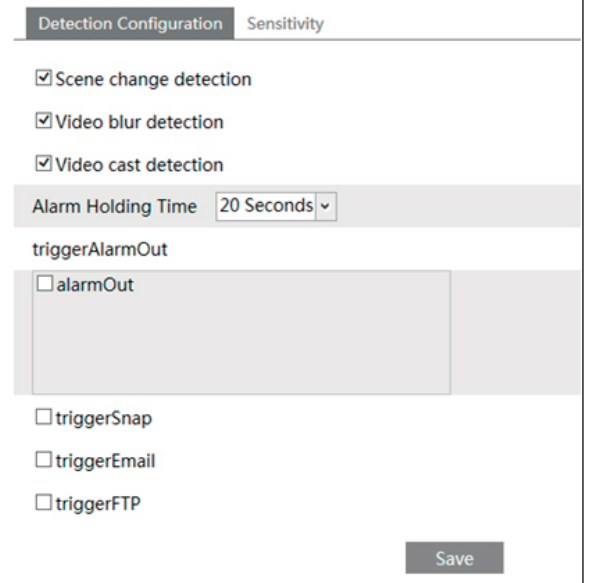

1 - Abilitare il tipo di rilevamento desiderato, secondo necessità.

**Rilevamento cambiamento scena (Scene Change Detection):** Se la scena sul monitor è cambiata repentinamente, verranno attivati i relativi allarmi.

**Rilevamento sfocatura video (Video Blur Detection):** Se il video sul monitor è sfocato, verranno attivati i relativi allarmi.

**Rilevamento tonalità di colore dominante (Video Cast Detection):** Se sul video del monitor si presenta una tonalità di colore dominante, verranno attivati i relativi allarmi.

- 2 Impostare il tempo di mantenimento allarmi e le opzioni di attivazione allarmi. La procedura di impostazione è identica a quella del rilevamento di movimento. Per informazioni dettagliate, fare riferimento al capitolo sul rilevamento di movimento nel manuale completo dell'interfaccia GUI.
- 3 Per salvare le impostazioni, fare clic sul pulsante "Save" (Salva).
- 4 Impostare la sensibilità di rilevamento anomalia. Fare clic sulla scheda "Sensitivity" (Sensibilità) per passare all'interfaccia illustrata di seguito.

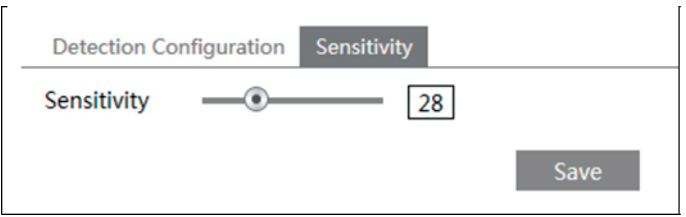

Trascinare il cursore per impostare il valore di sensibilità o immettere direttamente il valore di sensibilità nella casella di testo. Per salvare le impostazioni, fare clic sul pulsante "Save" (Salva).

**Valore di sensibilità di Rilevamento cambio scena:** A un valore maggiore corrisponde una maggiore sensibilità di reazione del sistema all'entità del cambio scena.

**Valore di sensibilità del Rilevamento video sfocato:** A un valore maggiore corrisponde una maggiore sensibilità di reazione del sistema alla sfocatura dell'immagine del dispositivo. È necessario regolare il valore in base alla reale situazione di ripresa.

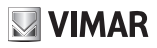

#### **Configurazione analisi video su telecamere IP**

**Valore di sensibilità del Rilevamento tonalità di colore dominante sul video:** A un valore maggiore corrisponde una maggiore sensibilità di reazione del sistema alla tonalità di colore dominante dell'immagine.

#### **Illustrazione di uno scenario di applicazione.**

- 1 Per il rilevamento delle anomalie si deve evitare di abilitare la funzione di messa a fuoco automatica nelle telecamere con lente motorizzata.
- 2 Non abilitare il rilevamento anomalie quando la luce varia notevolmente nella scena.

#### **3.2.3 - Attraversamento linea (Line Crossing):**

Se qualcuno o qualcosa oltrepassa le linee limite predefinite, verranno attivati i relativi allarmi. Andare all'interfaccia Config (Config.) 
Servent (Evento) 
Suine Crossing (Attraversamento linea) illustrata di seguito.

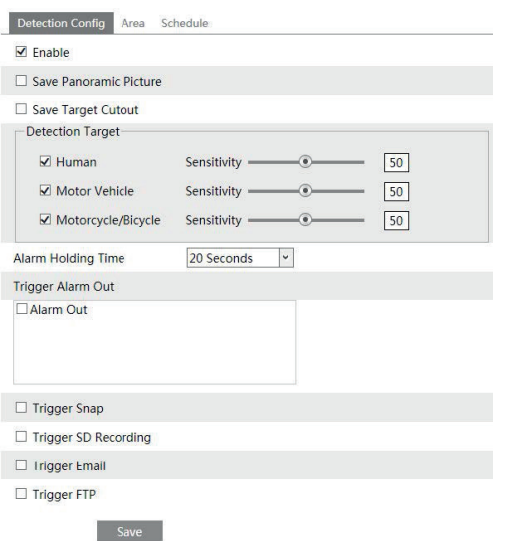

1 - Abilitare il rilevamento Attraversamento linea , selezionare il tipo di istantanea e il target di rilevamento

**Salva panoramica**: se abilitata, le immagini panoramiche rilevate verranno salvate sulla scheda SD quando il target attraversa la linea di allarme.

**Salva dettaglio target**: se abilitato, le immagini di dettaglio del target rilevate verranno salvate sulla scheda SD quando il target attraversa la linea di allarme.

**Nota**: per salvare le istantanee sul PC locale, abilitare "Local Smart Snapshot Storage" nell'interfaccia di configurazione locale . Per salvare le istantanee sulla scheda SD, installare prima una scheda SD.

#### **Tipo di rilevamento**:

**Umano**: se selezionato, gli allarmi verranno attivati se qualcuno attraversa le linee di allarme predefinite.

**Veicolo a motore**: se selezionato, gli allarmi verranno attivati se un veicolo con quattro o più ruote (ad es. un'auto, un autobus o camion) attraversa le linee di allarme predefinite.

**Moto / Bicicletta**: se selezionato, gli allarmi verranno attivati se un veicolo con due ruote (es. una motocicletta o una bicicletta) attraversa le linee di allarme predefinite.

Tutti e tre i tipi di oggetti possono essere selezionati contemporaneamente.

Selezionare gli oggetti di rilevamento in base alle esigenze.

Se nessun oggetto / target è selezionato, gli allarmi non verranno attivati anche se il rilevamento di attraversamento della linea è abilitato.

2 - Abilitare l'allarme di attraversamento linea e impostare il tempo di mantenimento dell'allarme.

- 3 Impostare le opzioni di attivazione allarme. La procedura di impostazione è identica a quella del rilevamento di movimento. Per informazioni dettagliate, fare riferimento al capitolo sul rilevamento di movimento nel manuale completo dell'interfaccia GUI.
- 4 Per salvare le impostazioni, fare clic sul pulsante "Save" (Salva).
- 5 Impostare l'area dell'allarme di attraversamento linea. Fare clic sulla scheda "Area per passare alla scheda illustrata di seguito.

 $($  $\mathbb{F})$ 

## **FI VOX TVCC**

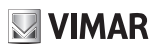

#### **Configurazione analisi video su telecamere IP**

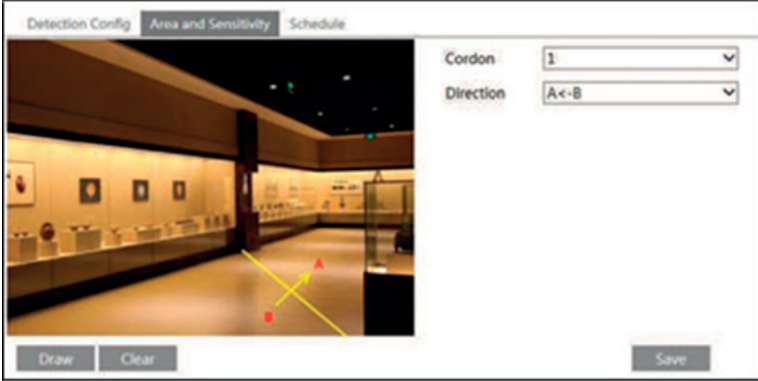

Selezionare il numero della linea di limite e la direzione. È possibile aggiungere un massimo di 4 linee. Le opzioni di direzione sono: A<->B, A->B e A<-B. In questo modo viene indicata la direzione di attraversamento

dell'intruso che oltrepassa la linea di limite.

**A<->B**: L'allarme verrà attivato quando l'intruso oltrepassa la linea di limite da B verso A o da A verso B.

**A->B**: L'allarme verrà attivato quando l'intruso oltrepassa la linea di limite da A verso B.

**A<-B**: L'allarme verrà attivato quando l'intruso oltrepassa la linea di limite da B verso A.

Fare clic sul pulsante "Draw" (Traccia), quindi trascinare il mouse per tracciare la linea di limite nell'immagine. Fare clic sul pulsante "Stop" (Arresta) per arrestare il tracciamento. Per eliminare le linee, fare clic sul pulsante "Clear" (Pulisci). Per salvare le impostazioni, fare clic sul pulsante "Save" (Salva).

6 - Impostare il programma per l'allarme di attraversamento linea. La procedura di impostazione del programma è identica a quella del rilevamento di movimento. Per informazioni dettagliate, fare riferimento al capitolo sul rilevamento di movimento nel manuale completo dell'interfaccia GUI.

#### **Illustrazione di uno scenario di applicazione.**

- 1 Per poter utilizzare la funzione di attraversamento linea, è necessario disabilitare la funzione di messa a fuoco automatico. Se il fuoco varia, l'immagine del video varierà di conseguenza e l'algoritmo di analisi cesserà temporaneamente di funzionare.
- 2 Non abilitare il rilevamento di attraversamento linea quando la luce varia notevolmente nella scena.
- 3 Installare la telecamera con un adeguato angolo di ripresa.
- 4 Per un corretto rilevamento sono molto importanti una luce adeguata e uno scenario ben chiaro.
- 5 Regolare la telecamera in modo da portare l'area di rilevamento al centro dell'immagine video. Accertarsi che non vi siano ostacoli visivi nell'area di attraversamento principale. Si raccomanda vivamente di fare in modo che gli ostacoli (come alberi, cespugli, bandiere, ecc.) siano all'esterno dell'area di rilevamento.

A questo punto consideriamo, a titolo di esempio, alcuni scenari applicativi inadatti.

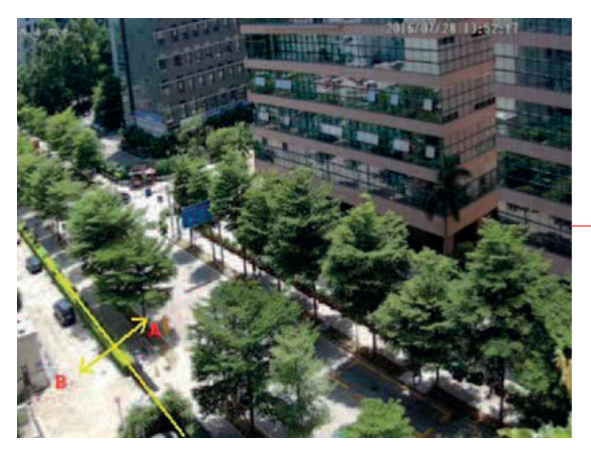

In questo esempio, sono presenti numerosi alberi e automobili in transito sulla strada, con conseguente eccessiva complessità della scena per il corretto rilevamento degli oggetti che attraversano le linee.

# **ELVOX TVCC**

# **Configurazione analisi video su telecamere IP**

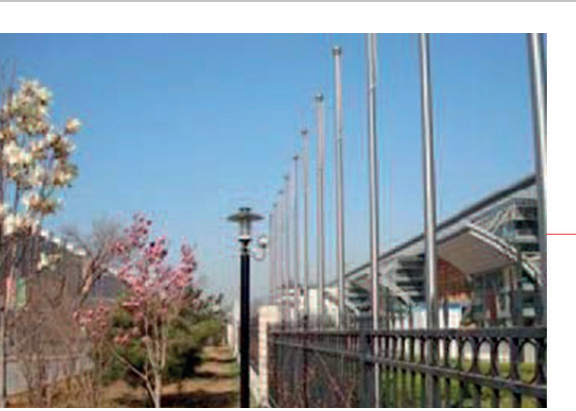

In questo esempio, il terreno è ricoperto di vegetazione; a destra del recinto è pre-sente una palestra accanto alla quale passano spesso persone. L'ambiente appena descritto è troppo complesso per il rilevamento di oggetti che attraversano linee.

**VIMAR** 

# **3.2.4 - Intrusione area (Intrusion).**

Se qualcuno o qualcosa penetra o si muove nelle aree di allarme predefinite, verranno attivati i relativi allarmi. Andare all'interfaccia Config (Config.) > Event (Evento) > Intrusion (Intrusione) illustrata di seguito.

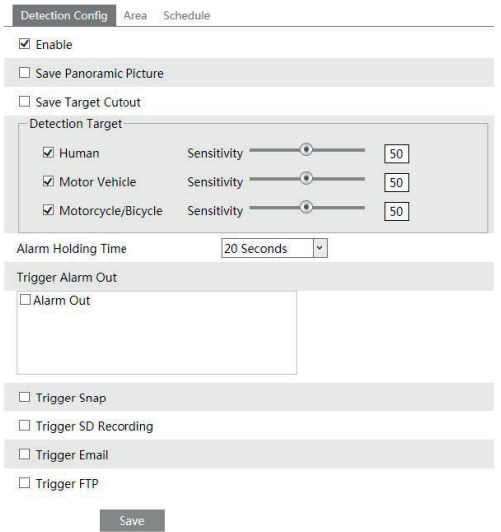

 $($  $\overline{I}$  $)$ 

#### **Configurazione analisi video su telecamere IP**

1 - Abilitare il rilevamento Intrusione , selezionare il tipo di istantanea e il target di rilevamento

**Salva panoramica**: se abilitata, le immagini panoramiche rilevate verranno salvate sulla scheda SD quando il target attraversa la linea di allarme.

**Salva dettaglio target**: se abilitato, le immagini di dettaglio del target rilevate verranno salvate sulla scheda SD quando il target attraversa la linea di allarme.

**Nota**: per salvare le istantanee sul PC locale, abilitare "Local Smart Snapshot Storage" nell'interfaccia di configurazione locale . Per salvare le istantanee sulla scheda SD, installare prima una scheda SD. **Tipo di rilevamento**:

**Umano**: se selezionato, gli allarmi verranno attivati se qualcuno attraversa le linee di allarme predefinite.

**Veicolo a motore**: se selezionato, gli allarmi verranno attivati se un veicolo con quattro o più ruote (ad es. un'auto, un autobus o camion) attraversa le linee di allarme predefinite.

**Moto / Bicicletta**: se selezionato, gli allarmi verranno attivati se un veicolo con due ruote (es. una motocicletta o una bicicletta) attraversa le linee di allarme predefinite.

Tutti e tre i tipi di oggetti possono essere selezionati contemporaneamente.

Selezionare gli oggetti di rilevamento in base alle esigenze.

Se nessun oggetto / target è selezionato, gli allarmi non verranno attivati anche se il rilevamento di attraversamento della linea è abilitato.

2 - Abilitare l'allarme di rilevamento intrusione e impostare il tempo di mantenimento allarme.

- 3 Impostare le opzioni di attivazione allarme. La procedura di impostazione è identica a quella del rilevamento di<br>movimento. Per informazioni dettagliate, fare riferimento al capitolo sul rilevamento di movimento nel ma completo dell'interfaccia GUI.
- 4 Per salvare le impostazioni, fare clic sul pulsante "Save" (Salva).
- 5 Impostare l'area di allarme del rilevamento intrusioni. Fare clic sulla scheda "Area" per passare all'interfaccia illustrata di seguito.

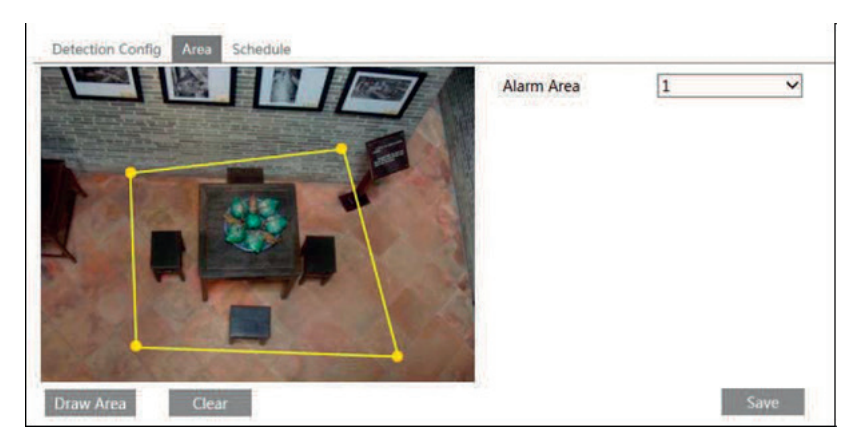

Impostare il numero dell'area di allarme sul lato destro. È possibile aggiungere fino a un massimo di 4 aree di allarme. Fare clic sul pulsante "Draw Area" (Traccia area), quindi fare clic intorno all'area che si intende impostare come area di allarme nell'immagine (l'area di allarme deve essere un'area chiusa). Fare clic su "Stop Draw" (Arresta tracciamento)<br>per arrestare il tracciamento. Per eliminare l'area di allarme, fare clic sul pulsante "Clear" (Pulisci) postazioni, fare clic sul pulsante "Save" (Salva).

6 - Impostare il programma di rilevamento intrusioni. La procedura di impostazione del programma è identica a quella del rilevamento di movimento. Per informazioni dettagliate, fare riferimento al capitolo sul rilevamento di movimento nel manuale completo dell'interfaccia GUI.

 $($  $\mathbb{I})$ 

**WIMAR** 

## **Configurazione analisi video su telecamere IP**

#### **Illustrazione di uno scenario di applicazione.**

- 1 Per poter utilizzare la funzione di rilevamento delle intrusioni, è necessario disabilitare la funzione di messa a fuoco automatica (se presente). In caso contrario, l'immagine del video varierà in modo tale che l'algoritmo cesserà temporaneamente di funzionare.
- 2 Non abilitare il rilevamento di intrusioni quando la luce varia notevolmente nella scena.
- 3 Installare la telecamera con un adeguato angolo di ripresa.
- 4 Per un corretto rilevamento delle intrusioni sono molto importanti una luce adeguata e uno scenario ben chiaro.
- 5 Regolare la telecamera in modo da portare l'area di rilevamento al centro dell'immagine video. L'oggetto rilevato dovrebbe trovarsi nell'area di rilevamento almeno per circa due secondi. Accertarsi che non vi siano ostacoli visivi nell'area di attraversamento principale. Si raccomanda vivamente di fare in modo che gli ostacoli (come alberi, cespugli, bandiere, ecc.) siano all'esterno dell'area di rilevamento.

 $($  $\mathbb{I})$ 

A questo punto consideriamo, a titolo di esempio, alcuni scenari applicativi inadatti.

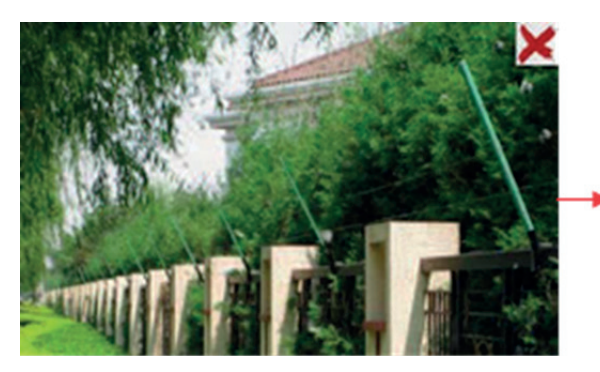

Nella foto l'angolo di installazione della telecamera non è abbastanza ampio; nella scena è presente un numero elevato di alberi. L'ambiente appena descritto è troppo complesso per il rilevamento delle intrusioni.

**VIMAR** 

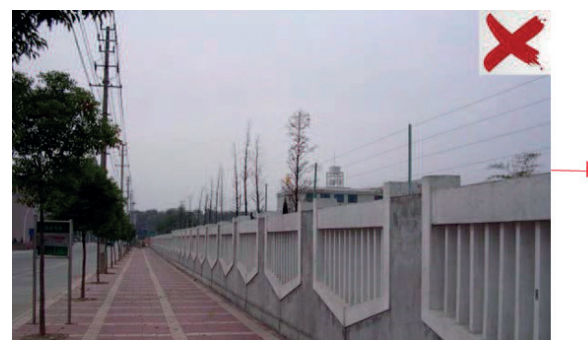

In questo caso l'angolo di installazione della telecamera non è abbastanza ampio; di notte i lampioni creano interferenze di luce; L'oscillazione degli alberi nelle giornate ventose dà luogo a interferenze casuali. Tutti i fattori sopra indicati rendono la scena inadatta al rilevamento di intrusioni.

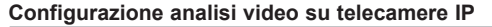

#### **3.2.5 - Riconoscimento volto.**

La funzione di riconoscimento del volto serve per rilevare i volti che appaiono nella scena di sorveglianza. Gli allarmi verranno attivati quando verrà rilevato un volto e avrà effetto esclusivamente sulla telecamera.

**Nota:** solo le telecamere con rilevamento del volto supportano questa funzione.

Le fasi di impostazione sono le seguenti:

- 1 Andare su Configurazione  $\longrightarrow$  Eventi  $\longrightarrow$  Riconoscimento volto come mostrato di seguito.
- 2 Abilitare la funzione di rilevamento volto quindi selezionare Face priority ("Priorità volto") o Surveillance priority "Priorità di sorveglianza") secondo necessità.
- 3 Salvataggio informazione sorgente: se selezionato, l'intera immagine verrà salvata su un PC locale o su una scheda SD (se applicabile) durante il rilevamento di un volto.
- 4 Salva informazione volto: se selezionato, l'immagine del dettaglio del volto acquisito verrà salvata su PC locale o su una scheda SD (se applicabile) durante il rilevamento di un viso.

**Nota:** per salvare le immagini in locale su PC, abilitare prima la memorizzazione delle informazioni in locale del viso  $(Confiqurazione \longrightarrow SisEema \longrightarrow Confiqurazione Locale).$ 

Per salvare le immagini su una scheda SD, installare prima una scheda SD (disponibile per i modelli con slot per schede SD). Impostare il tempo di mantenimento dell'allarme e le opzioni di attivazione dell'allarme. Le fasi di impostazione del trigger dell'allarme sono le stesse di quelle del rilevamento del movimento.

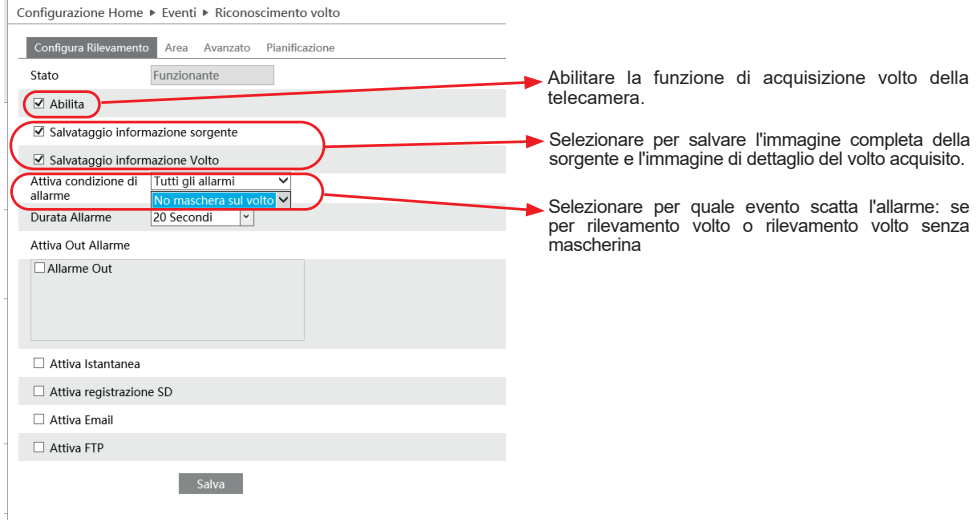

Per salvare gli screenshot in locale, andare su Configurazione  $\rightarrow$  Sistema  $\rightarrow$  Configurazione Locale e impostare il percorso di memorizzazione delle immagini acquisite e dei video registrati sul PC locale.

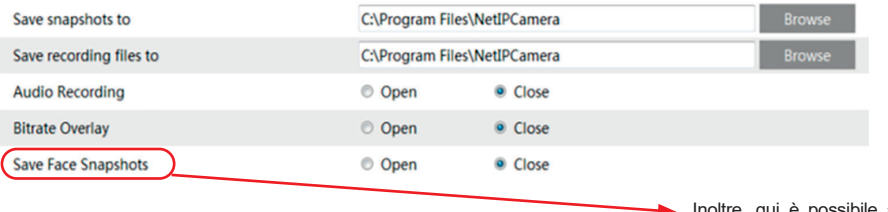

Inoltre, qui è possibile abilitare la memorizzazione delle informazioni del viso in locale sul PC.

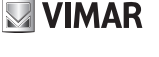

#### **Configurazione analisi video su telecamere IP**

#### **Note.**

Se si seleziona **Face Priority (priorità volto)**, la modalità sarà adatta per il rilevamento del volto, il tempo di esposizione sarà impostato a 1/100, ma comprometterà la visione in condizioni di scarsa illuminazione.

**VIMAR** 

Se si seleziona **Surveillance Priority (priorità di sorveglianza)**, il tempo di esposizione sarà imostato a 1/50, le prestazioni in condizioni di scarsa illuminazione saranno migliori ma questa modalità non è adatta per catturare il volto, soprattutto quando le persone si muovono, a causa della sfocatura dovuta al movimento.

Nella fase di rilevamento, al passaggio del volto sarà possibile attivare le seguenti azioni se abilitate:

- 1 Attivazione relè OUT della telecamera.
- 2 Registrazione foto su SD card.
- 3 Registrazione video su SD card.
- 4 Invio email.
- 5 Salvataggio su FTP.
- 6 Salvataggio foto sul PC dove viene lanciato il browser.

#### **Configurazione dell'area di rilevamento.**

L'area di acquisizione viso è impostabile e modificabile dal menu dedicato.

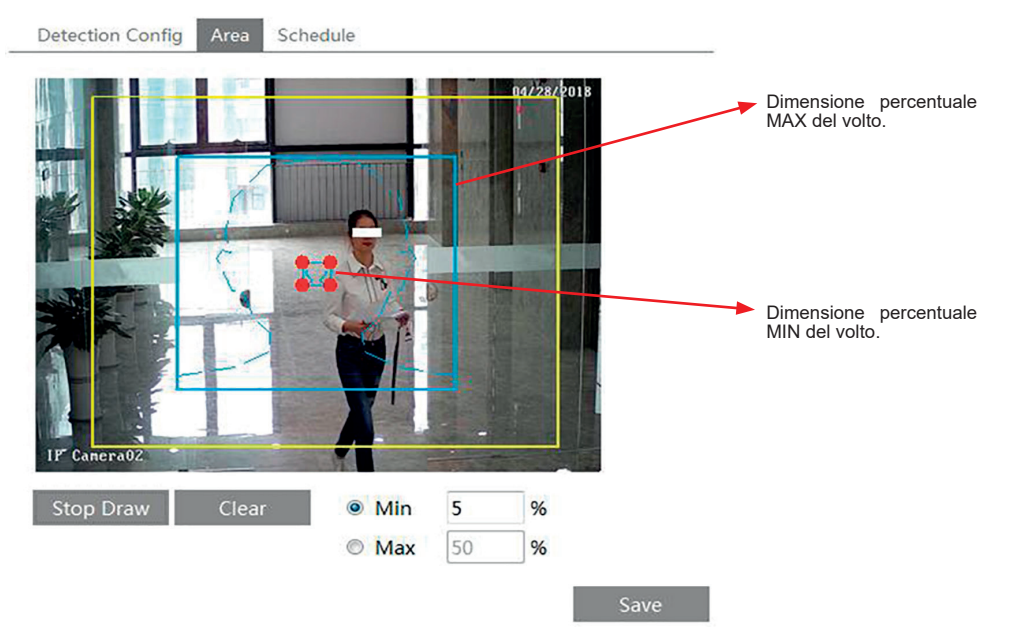

- 1 Fare clic su Draw Area ("Disegno area") e trascinare le linee del bordo del rettangolo giallo per modificarne le dimensioni.
- 2 Spostare il rettangolo per cambiare la posizione.
- 3 Fare clic su Stop Draw per interrompere il disegno dell'area. Fare clic su Clear ("Pulisci") per cancellare l'area.
- 4 Quindi impostare i valori percentuali massimo e minimo del viso da rilevare.
- 5 - Impostare la pianificazione del rilevamento volti. Le fasi di impostazione del programma sono le stesse della programmazione di registrazione.

L'acquisizione è attiva anche in modalità corridoio.

• Al momento del rilevamento del viso, comparirà un riquadro delimitato da 4 angoli rossi attorno al volto del soggetto inquadrato.

 $($  $\mathbb{I})$ 

- • Non verrà fatta nessun tipo di analisi o distinzione di visi differenti.
- Non sarà possibile distinguere se si tratta di un viso reale o di una foto.

## **FI VOX TVCC**

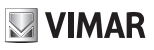

#### **Configurazione analisi video su telecamere IP**

#### **Gestione del database dei volti**

Fare clic sul tab "Gestione del database dei volti" per entrare nella seguente pagina:

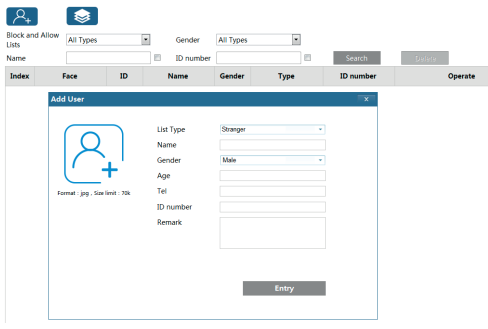

Ci sono quattro modi per aggiungere immagini di volti: 1 - Inserimento "Una alla volta"

Fare clic su  $\mathcal{P}_+$  per far comparire il relativo box. Poi fare clic su  $\mathcal{P}_+$  per selezionare l'immagine tra quelle salvate nel PC, rispettando i formati e le dimensioni indicate. Completare poi compilando le relative informazioni (nome, genere, …) e fare clic su salva per confermare l'inserimento nel database.

2 - Inserimento "multiplo"

Fare clic su  $\mathbb{R}^3$  e successivamente aggiungere le immagini dei volti secondo i passi suggeriti.

3 - Inserimento usando la finestra di gestione dell'album dei volti. (foto sotto)

4 - Inserire le immagini scattate in modalità Live (fare riferimento a "**Aggiungi immagini di volti acquisiti al database dei volti")**

Dopo aver completato l'inserimento dei volti, il database può essere interrogato per nome, genere, ID e così via.

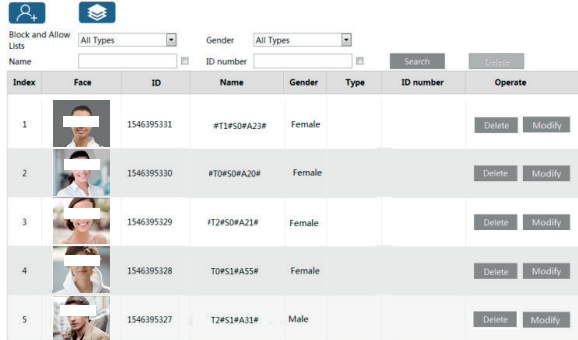

Fare clic su "Modifica" per cambiare le informazioni sulle persone, fare clic su "cancella" per cancellare il relativo volto dal database.

6. Imposta le opzioni di attivazione del confronto facciale. Fai clic su "Comparison and Linkage" ("Confronto e collegamento") per andare alla seguente interfaccia.

# **WIMAR**

## **FI VOX TVCC**

#### **Configurazione analisi video su telecamere IP**

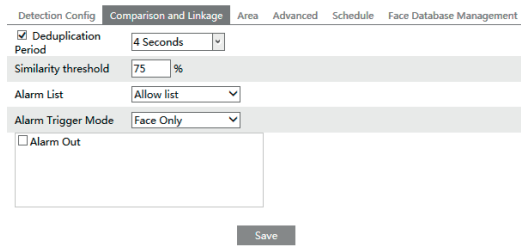

**Rimuovi sequenza duplicata**: nel periodo impostato, vengono cancellati i risultati dei confronti ripetuti.

**Soglia corrispondenza volti**: quando l'immagine del volto catturato corrisponde all'immagine del volto inserito del database oltre la soglia di somiglianza, verrà attivato l'allarme.

**Elenco allarmi**: selezionare un elenco di allarmi. Ad esempio, se è selezionato "Stranger", il sistema cercherà automaticamente l'immagine del volto abbinata dall'elenco / gruppo "Stranger" quando rileva un volto ed entrambe le immagini del viso appariranno a sinistra nell'interfaccia di confronto del volto.

**Modalità trigger allarme**: modalità solo viso. Quando l'immagine del volto acquisita corrisponde al confronto, verranno attivati gli allarmi.

**Uscita allarme**: se abilitato, questo attiverà l'uscita dell'allarme quando il volto catturato viene abbinato correttamente.

7. Imposta il programma del rilevamento e del confronto dei volti. Le fasi di configurazione della pianificazione sono le stesse della configurazione della registrazione pianificata (vedere Pianificazione registrazione).

8. Configurazione avanzata.

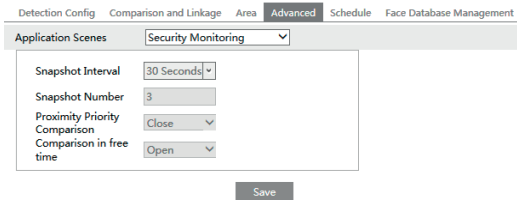

**Scene di applicazione**: è possibile selezionare "Controllo accessi", "Monitoraggio sicurezza" o "Personalizza".

Intervallo istantaneo: se sono selezionati 5 secondi, la fotocamera catturerà lo stesso bersaglio una volta ogni 5 secondi durante il periodo di tracciamento continuo.

**Numero di istantanea**: se il numero di istantanea è abilitato e impostato (ad es. 3), la fotocamera catturerà lo stesso bersaglio una volta ogni 5 secondi e catturerà questo obiettivo 3 volte al massimo durante il suo periodo di tracciamento continuo. Se il numero di istantanea è disabilitato, la fotocamera catturerà lo stesso bersaglio una volta ogni 5 secondi fino a quando il bersaglio non scompare nell'area rilevata.

#### - **Visione del riconoscimento facciale**

Dopo aver completato le configurazioni è possibile accedere all'interfaccia del dispositivo in tempo reale. Fare clic su

 $(\overline{I})$ 

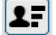

per visualizzare le informazioni sul confronto dei volti acquisiti.

- (1) area immagini di volti acquisiti.
- (2) area informazioni confronto dei volti.

# **ELVOX TVCC**

# **VIMAR**

# **Configurazione analisi video su telecamere IP**

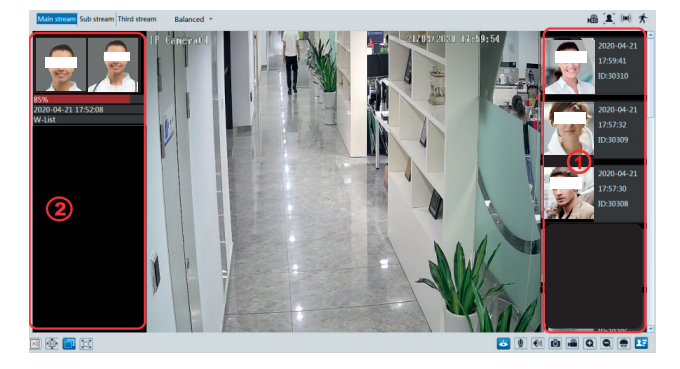

#### - **Visualizza i dettagli del confronto**

Cliccando sull'immagine dei volti presenti nell'area (2) si apre la seguente scheda dove è possibile visualizzare le informazioni sul confronto.

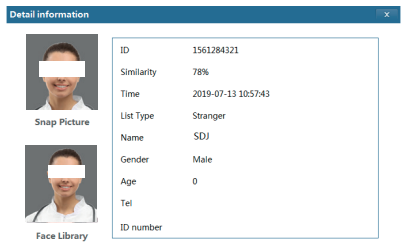

- **Aggiungi immagini di volti acquisiti al database dei volti**

Cliccando nei volti presenti nell'area (1) sarà possibile aggiungere un nuovo utente nel database di confronto.

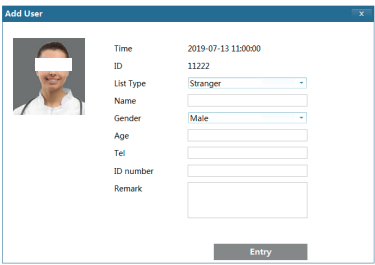

Compila le informazioni pertinenti e fai clic su "Entry" per aggiungere il nuovo volto.

#### **FI VOX TVCC**

#### **Configurazione analisi video su telecamere IP**

#### **3.2.6 Entra nell'area (Region Entrance)**

**Entra nell'area**:gli allarmi saranno attivati se il target entra nell'area predefinita.

Andare in Configuzione(Config)  $\longrightarrow$  Eventi(Event)  $\longrightarrow$  Entra nell'area (Region entrance).

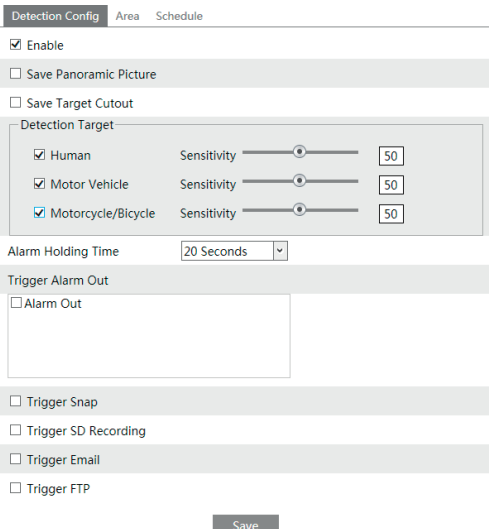

1 - Abilitare il rilevamento Entra nell'area , selezionare il tipo di istantanea e il target di rilevamento

**Salva panoramica**: se abilitata, le immagini panoramiche rilevate verranno salvate sulla scheda SD quando il target attraversa la linea di allarme.

**Salva dettaglio target**: se abilitato, le immagini di dettaglio del target rilevate verranno salvate sulla scheda SD quando il target attraversa la linea di allarme.

**Nota**: per salvare le istantanee sul PC locale, abilitare "Local Smart Snapshot Storage" nell'interfaccia di configurazione locale . Per salvare le istantanee sulla scheda SD, installare prima una scheda SD.

#### **Tipo di rilevamento:**

**Umano**: se selezionato, gli allarmi verranno attivati se qualcuno attraversa le linee di allarme predefinite. **Veicolo a motore**: se selezionato, gli allarmi verranno attivati se un veicolo con quattro o più ruote (ad es. un'auto, un autobus o camion) attraversa le linee di allarme predefinite.

**Moto / Bicicletta**: se selezionato, gli allarmi verranno attivati se un veicolo con due ruote (es. una motocicletta o una bicicletta) attraversa le linee di allarme predefinite.

Tutti e tre i tipi di oggetti possono essere selezionati contemporaneamente.

Selezionare gli oggetti di rilevamento in base alle esigenze.

Se nessun oggetto / target è selezionato, gli allarmi non verranno attivati anche se il rilevamento di attraversamento della linea è abilitato.

2 - Impostare il tempo di mantenimento allarme.

3 - Impostare le opzioni di attivazione allarme. La procedura di impostazione è identica a quella del rilevamento di movimento. Per informazioni dettagliate, fare riferimento al capitolo sul rilevamento di movimento nel manuale completo dell'interfaccia GUI.

4 - Per salvare le impostazioni, fare clic sul pulsante "Save" (Salva).

5 - Impostare l'area di allarme del rilevamento intrusioni. Fare clic sulla scheda "Area" per passare all'interfaccia illustrata di seguito.

 $(\overline{I})$ 

# **FI VOX TVCC Configurazione analisi video su telecamere IP**

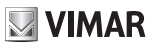

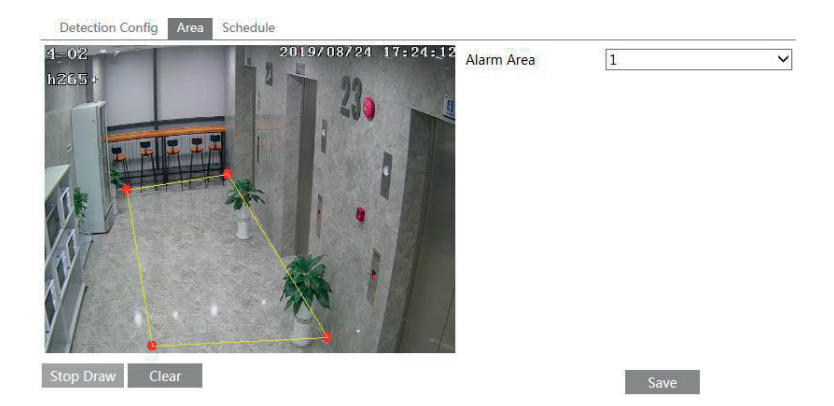

Impostare il numero dell'area di allarme sul lato destro. È possibile aggiungere fino a un massimo di 4 aree di allarme.

Fare clic sul pulsante "Draw Area" (Traccia area), quindi fare clic intorno all'area che si intende impostare come area di allarme nell'immagine (l'area di allarme deve essere un'area chiusa). Fare clic su "Stop Draw" (Arresta tracciamento) per arrestare il tracciamento. Per eliminare l'area di allarme, fare clic sul pulsante "Clear" (Pulisci). Per salvare le impostazioni, fare clic sul pulsante "Save" (Salva).

6 - Impostare il programma per l'allarme Entra nell'area. La procedura di impostazione del programma è identica a quella del rilevamento di movimento.

Per informazioni dettagliate, fare riferimento al capitolo sul rilevamento di movimento nel manuale completo dell'interfaccia GUI.

#### **3.2.7 Esci dall'area (Region Exiting)**

**Esci dall'area**:gli allarmi saranno attivati se il target esce dall'area predefinita. Andare in Configuzione(Config)  $\longrightarrow$  Eventi(Event)  $\longrightarrow$  Esci dall'area (Region exiting).

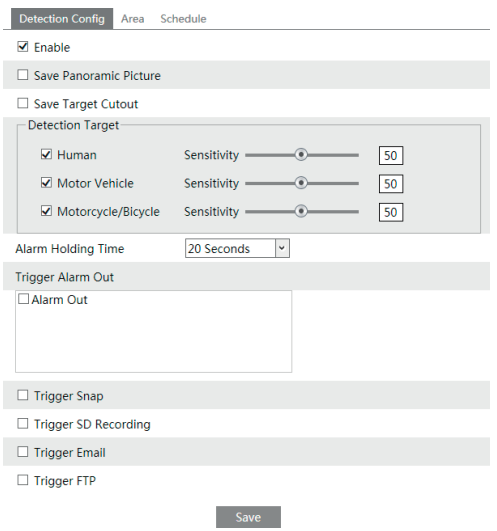

 $($  $\mathbb{I})$ 

## **FI VOX TVCC**

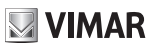

#### **Configurazione analisi video su telecamere IP**

1 - Abilitare il rilevamento Esci dall'area , selezionare il tipo di istantanea e il target di rilevamento

**Salva panoramica**: se abilitata, le immagini panoramiche rilevate verranno salvate sulla scheda SD quando il target attraversa la linea di allarme.

**Salva dettaglio target**: se abilitato, le immagini di dettaglio del target rilevate verranno salvate sulla scheda SD quando il target attraversa la linea di allarme.

**Nota**: per salvare le istantanee sul PC locale, abilitare "Local Smart Snapshot Storage" nell'interfaccia di configurazione locale . Per salvare le istantanee sulla scheda SD, installare prima una scheda SD.

#### **Tipo di rilevamento:**

**Umano**: se selezionato, gli allarmi verranno attivati se qualcuno attraversa le linee di allarme predefinite. **Veicolo a motore**: se selezionato, gli allarmi verranno attivati se un veicolo con quattro o più ruote (ad es. un'auto, un autobus o camion) attraversa le linee di allarme predefinite.

**Moto / Bicicletta**: se selezionato, gli allarmi verranno attivati se un veicolo con due ruote (es. una motocicletta o una bicicletta) attraversa le linee di allarme predefinite.

Tutti e tre i tipi di oggetti possono essere selezionati contemporaneamente.

Selezionare gli oggetti di rilevamento in base alle esigenze.

Se nessun oggetto / target è selezionato, gli allarmi non verranno attivati anche se il rilevamento di attraversamento della linea è abilitato.

2 - Impostare il tempo di mantenimento allarme.

3 - Impostare le opzioni di attivazione allarme. La procedura di impostazione è identica a quella del rilevamento di movimento. Per informazioni dettagliate, fare riferimento al capitolo sul rilevamento di movimento nel manuale completo dell'interfaccia GUI.

4 - Per salvare le impostazioni, fare clic sul pulsante "Save" (Salva).

5 - Impostare l'area di allarme del rilevamento intrusioni. Fare clic sulla scheda "Area" per passare all'interfaccia illustrata di seguito.

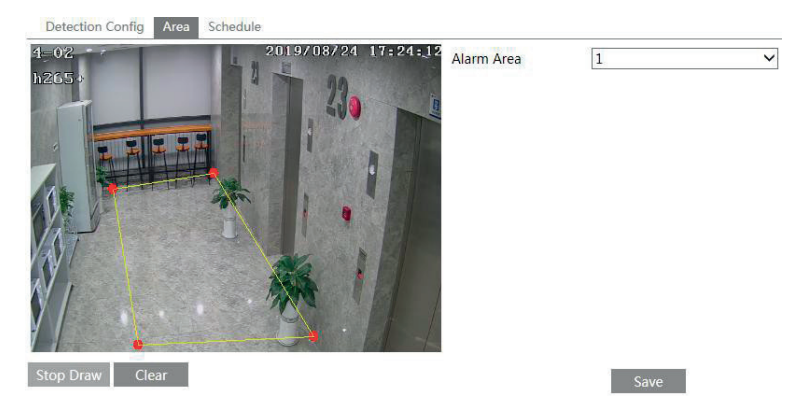

Impostare il numero dell'area di allarme sul lato destro. È possibile aggiungere fino a un massimo di 4 aree di allarme.

Fare clic sul pulsante "Draw Area" (Traccia area), quindi fare clic intorno all'area che si intende impostare come area di allarme nell'immagine (l'area di allarme deve essere un'area chiusa). Fare clic su "Stop Draw" (Arresta tracciamento) per arrestare il tracciamento. Per eliminare l'area di allarme, fare clic sul pulsante "Clear" (Pulisci). Per salvare le impostazioni, fare clic sul pulsante "Save" (Salva).

6 - Impostare il programma per l'allarme Esci nell'area. La procedura di impostazione del programma è identica a quella del rilevamento di movimento.

Per informazioni dettagliate, fare riferimento al capitolo sul rilevamento di movimento nel manuale completo dell'interfaccia GUI.

#### **3.2.8 Conteggio target**

Questa funzione serve a calcolare il numero di persone o veicoli che attraversano la linea di allarme tramite rilevamento.

 $($  $\mathbb{I})$ 

Andare in Configurazione(Config)  $\rightarrow$  Eventi (Event)  $\rightarrow$  Conteggio Target(Target counting).

# **WIMAR**

#### **FI VOX TVCC**

#### **Configurazione analisi video su telecamere IP**

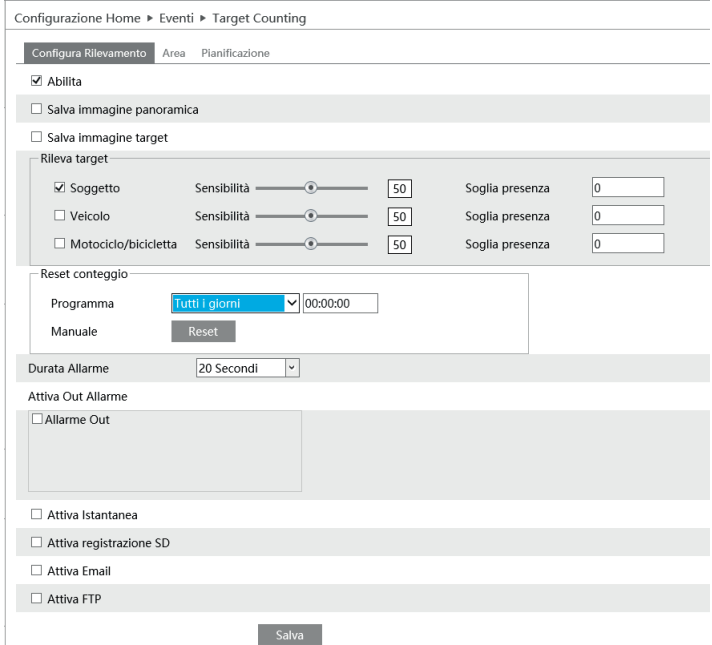

1 - Abilitare Conteggio target , selezionare il tipo di istantanea e il target di rilevamento

**Salva panoramica**: se abilitata, le immagini panoramiche rilevate verranno salvate sulla scheda SD quando il target attraversa la linea di allarme.

**Salva dettaglio target**: se abilitato, le immagini di dettaglio del target rilevate verranno salvate sulla scheda SD quando il target attraversa la linea di allarme.

**Nota**: per salvare le istantanee sul PC locale, abilitare "Local Smart Snapshot Storage" nell'interfaccia di configurazione locale . Per salvare le istantanee sulla scheda SD, installare prima una scheda SD.

#### **Tipo di rilevamento:**

**Umano**: se selezionato, gli allarmi verranno attivati se qualcuno attraversa le linee di allarme predefinite.

**Veicolo a motore**: se selezionato, gli allarmi verranno attivati se un veicolo con quattro o più ruote (ad es. un'auto, un autobus o camion) attraversa le linee di allarme predefinite.

**Moto / Bicicletta**: se selezionato, gli allarmi verranno attivati se un veicolo con due ruote (es. una motocicletta o una bicicletta) attraversa le linee di allarme predefinite.

Tutti e tre i tipi di oggetti possono essere selezionati contemporaneamente.

**Soglia presenza**: inserire il valore oltre il quale scatta l'allarme.

Selezionare gli oggetti di rilevamento in base alle esigenze.

Se nessun oggetto / target è selezionato, gli allarmi non verranno attivati anche se il rilevamento di attraversamento della linea è abilitato.

#### **Reset conteggio:**

Il numero corrente del conteggio target può essere ripristinato. Puoi scegliere di ripristinare il conteggio giornaliero, settimanale o mensile. Fare clic su "Ripristina" per reimpostare manualmente il numero corrente di persone / auto / biciclette che attraversano la linea.

2 - Impostare l'area dell'allarme di attraversamento linea. Fare clic sulla scheda "Area per passare alla scheda illustratadi seguito.

# **VIMAR**

# **FI VOX TVCC**

#### **Configurazione analisi video su telecamere IP**

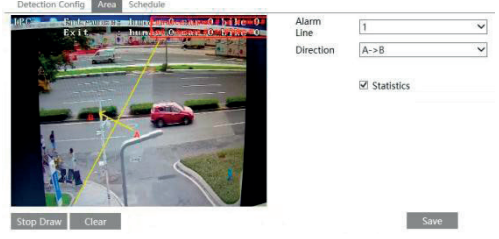

Le opzioni di direzione sono: A->B e A<-B. In questo modo viene indicata la direzione di attraversamento dell'intruso che oltrepassa la linea di limite.

A->B: L'allarme verrà attivato quando l'intruso oltrepassa la linea di limite da A verso B.

A<-B: L'allarme verrà attivato quando l'intruso oltrepassa la linea di limite da B verso A.

Fare clic sul pulsante "Draw" (Traccia), quindi trascinare il mouse per tracciare la linea di limite nell'immagine. Fare clic

sul pulsante "Stop" (Arresta) per arrestare il tracciamento. Per eliminare le linee, fare clic sul pulsante "Clear" (Pulisci).

Statistiche: se abilitato, è possibile visualizzare le informazioni statistiche nell'interfaccia della visualizzazione live. Se disabilitato, le informazioni statistiche non verranno visualizzate.

Selezionare "Statistiche" e quindi spostare la casella rossa per modificare la posizione delle informazioni statistiche visualizzate sul schermo

Per salvare le impostazioni, fare clic sul pulsante "Save" (Salva).

4 - Impostare il programma per il Conteggio target. La procedura di impostazione del programma è identica a quella del rilevamento di movimento. Per informazioni dettagliate, fare riferimento al capitolo sul rilevamento di movimento nel manuale completo dell'interfaccia GUI.

5- Visualizza le informazioni statistiche nell'interfaccia Live.

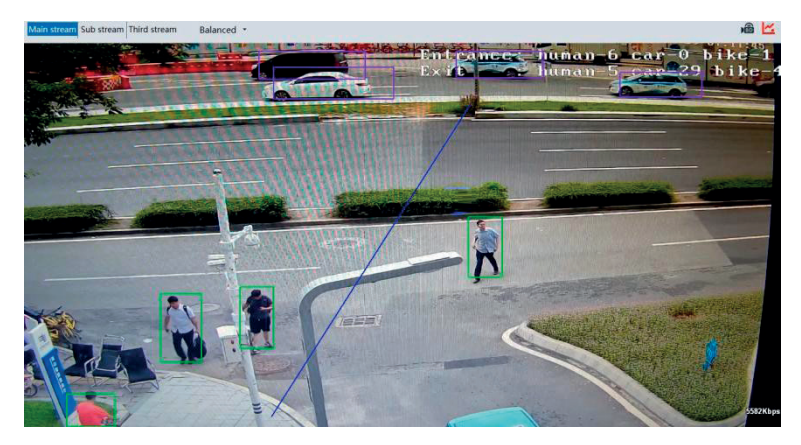

 $($  $\mathbb{I})$ 

# **FI VOX TVCC**

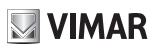

#### **Configurazione analisi video su telecamere IP**

#### **3.2.9 Mappa termica**

Serve a visualizzare la distribuzione del flusso di persone/veicoli in aree predefinite per colori differenti. 1. Abilitare Heat Map, impostare il tipo di snapshot e il tipo di target di rilevamento secondo necessità.

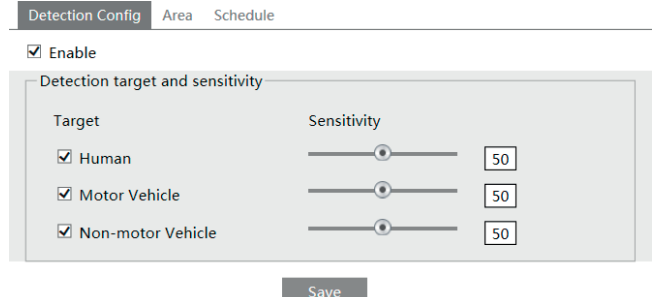

2. Impostazione area di visualizzazione mappa termica. Si possono impostare fino a 4 aree.

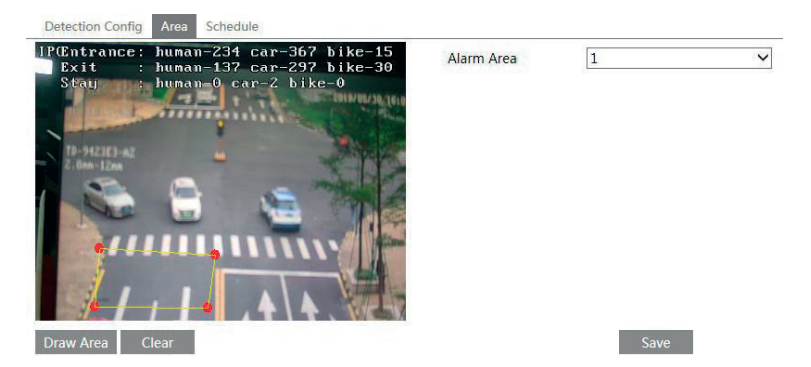

Fare click sul pulsante "Disegna area", quindi fare click intorno all'area in cui si desidera impostare come area di allarme nell'immagine a sinistra (l'area di allarme deve essere un'area chiusa). Clicca il Pulsante "Stop Draw" per interrompere il disegno. Fare click sul pulsante "Cancella" per eliminare l'area di allarme.Fare click sul pulsante "Salva" per salvare le impostazioni.

3. Impostazione programma mappa termica. Le fasi di configurazione della pianificazione sono le stesse della pianificazione impostazione della registrazione (Vedi Registrazione programmata).

4. Visualizzazionei dati mappa termica (fare click su Statistiche -> Mappa termica). Impostare l'ora di inizio e l'ora di fine. Fare click su "Conteggio" per visualizzare la mappa termica come mostrato di seguito. La mappa termica predefinita è costituita dai dati del flusso di persone. Fare click su "Veicolo a motore" o "Veicolo non a motore" per visualizzare i dati corrispondenti.

# **NIMAR**

#### **FI VOX TVCC**

#### **Configurazione analisi video su telecamere IP**

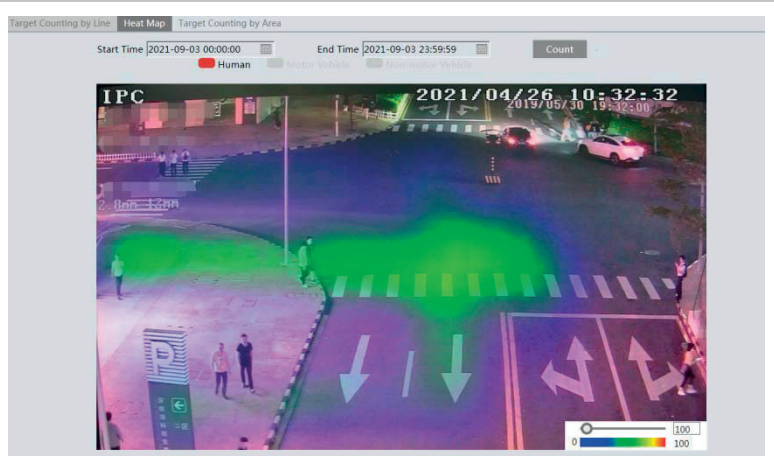

#### **3.2.10 Metadati video**

**Metadati video**: gli esseri umani, i veicoli a motore e i veicoli non a motore possono essere classificati, contati e catturati e le relative caratteristiche possono essere estratte e visualizzate in diretta

Vai in Config  $\longrightarrow$  Event  $\longrightarrow$  Video Metadata. Le fasi di impostazione sono le sequenti:

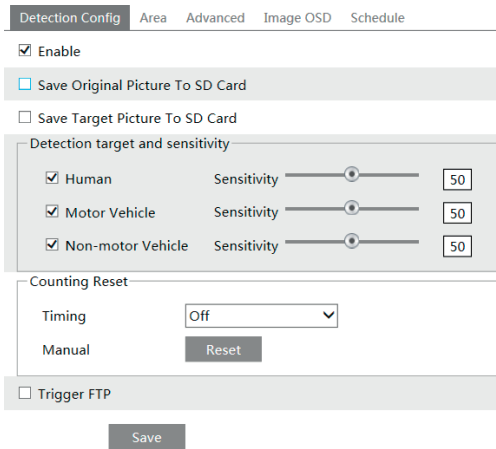

1. Abilitare i metadati video e selezionare il tipo di istantanea e la destinazione del rilevamento.

**Salva immagine originale su scheda SD**: se abilitato, le immagini originali rilevate saranno catturate e salvate sulla scheda SD quando i target entrano nelle aree predefinite.

**Salva immagine Target su scheda SD**: se è abilitato, le immagini del target rilevato saranno catturate e salvate sulla scheda SD quando i target entrano nelle aree predefinite.

**Obiettivo del rilevamento**: uomo, veicolo a motore e veicolo non a motore. Tutti e tre i tipi di oggetti possono essere selezionati contemporaneamente.

**Ripristino conteggio**: è possibile ripristinare il numero corrente del conteggio target. Puoi scegliere di azzerare il conteggio giornaliero, settimanale o mensile. Fare click su "Ripristina" per reimpostare manualmente il conteggio di persone/auto/biciclette che attraversano la linea.

 $($  $\mathbb{I})$ 

2. Selezionare "Attiva FTP" se necessario

3. Impostare l'area di rilevamento e l'area bloccata.

#### **FI VOX TVCC**

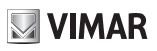

#### **Configurazione analisi video su telecamere IP**

**Area di rilevamento**: è possibile impostare 4 aree di rilevamento. I target che entrano nell'area predefinita saranno contati e catturati.

**Area bloccata**: è possibile impostare 4 aree bloccate. I target che entrano nell'area bloccata predefinita non saranno contati e catturati.

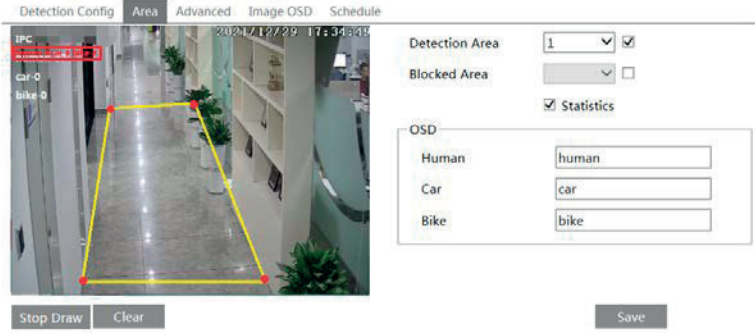

È necessario impostare separatamente l'area di rilevamento e l'area bloccata.

#### **Per impostare l'area di rilevamento:**

Selezionare la casella di controllo dell'area di rilevamento e selezionare il numero e impostare l'area di rilevamento. Fare click sul pulsante "Disegna area", quindi fare click intorno all'area in cui si desidera impostare come area di allarme (l'area di allarme deve essere un'area chiusa). Clicca il Pulsante "Stop Draw" per interrompere il disegno. Fare click sul pulsante "Cancella" per eliminare l'area di allarme. Clicca il pulsante "Salva" per salvare le impostazioni.

#### **Per impostare un'area bloccata:**

Selezionare la casella di controllo dell'area bloccata e selezionare il numero e impostare l'area bloccata. Le fasi di impostazione sono le stesse delle impostazioni dell'area di rilevamento.

**Statistiche**: Se abilitato, è possibile visualizzare le informazioni statistiche di persone, veicoli a motore e veicolo non a motore nell'interfaccia live.

Le informazioni statistiche OSD possono essere personalizzate in base alle esigenze.

4. Impostazioni avanzate. Fare clic sulla scheda "Avanzate" per accedere all'interfaccia delle impostazioni avanzate. Selezionare la modalità di riconoscimento secondo necessità. È possibile selezionare la modalità intervallo e la modalità istantanea.

**Modalità intervallo**: il sistema invierà l'immagine acquisita all'interfaccia live in base al tempo di intervallo impostato. **Modalità istantanea**: il sistema invierà immediatamente l'immagine acquisita una volta che un target è rilevato.

5. Selezionare le informazioni sugli attributi del target. Fare click su "Immagine OSD" e quindi selezionare le informazioni rilevanti. Quando il target viene rilevato, le informazioni selezionate saranno visualizzate nell'area di visualizzazione degli attributi. Vedere **Visualizzazione dei metadati** per i dettagli.

6. Impostare la pianificazione della funzione dei metadati video. I passaggi di configurazione della pianificazione sono gli stessi delle impostazione della registrazione programmata (vedere Registrazione programmata). Dopo aver configurato tutte le impostazioni di cui sopra, tornare all'interfaccia live per visualizzare l'acquisizione immagini e caratteristiche.

#### **Visualizzazione metadati video**

Nell'interfaccia live, fare click per visualizzare le seguenti istantanee.

# **ELVOX TVCC**

# **VIMAR**

## **Configurazione analisi video su telecamere IP**

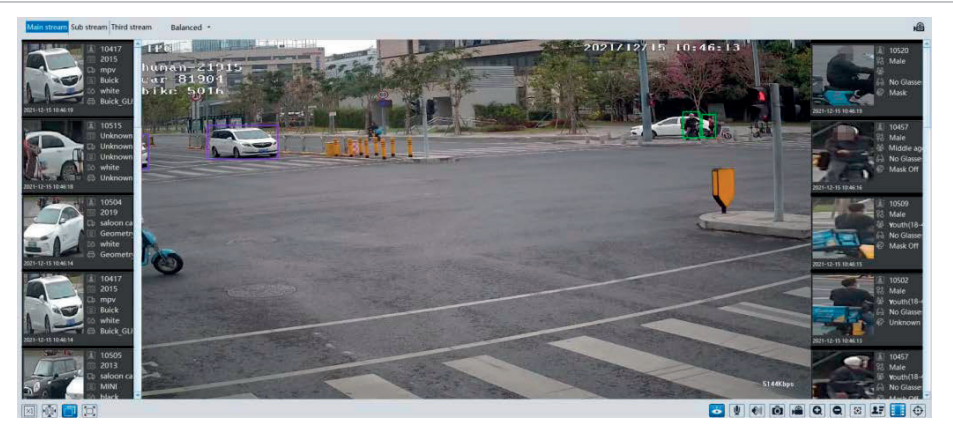

Le informazioni sul corpo umano verranno visualizzate nel pannello di destra. Le informazioni sui veicoli a motore e non verranno visualizzate sul pannello di sinistra. Fare click sull'immagine acquisita per visualizzare le informazioni dettagliate, inclusa l'immagine originale, il target immagine e attributi dettagliati.

Sull'interfaccia live è possibile visualizzare un massimo di 1.000 immagini acquisite. Se superato, le immagini acquisite in precedenza verranno sovrascritte.

# **NIMAR**

# Video Analysis Configuration on IP camera

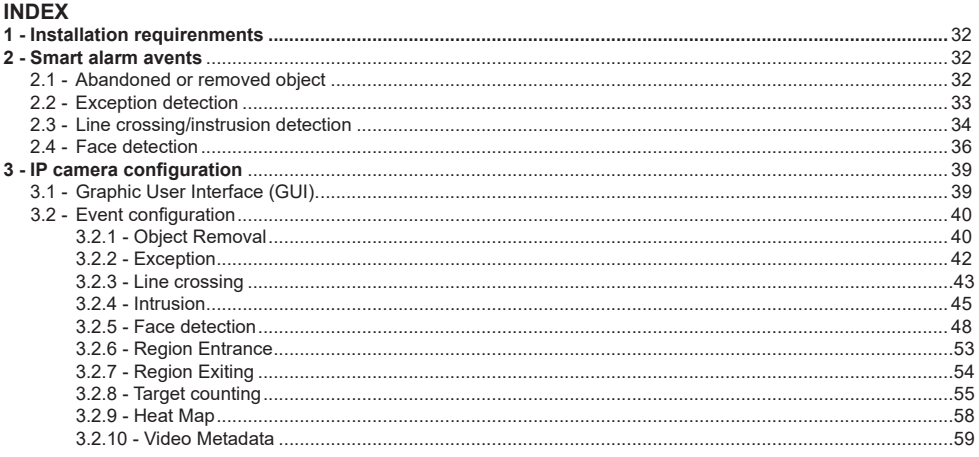

 $\overline{\mathbb{D}}$ 

#### **FI VOX CCTV**

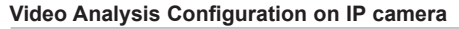

#### **Introduction:**

The video analysis includes all those functions, considered to be the evolution of the conventional motion detector, which use analytical algorithms to identify certain events within the scene, drastically reducing the number of false positive alarms generated.

This document aims mainly to describe some environmental and installation precautions for devices integrating video analysis functions to prevent malfunctions and limit the generation of false positive alarms.

**Some functions are available based on the camera models, refer to the item purchased.**

## **1 - Installation requirenments.**

This series of network cameras support a lot of smart alarm function, such as object removal detection, exception detection, line crossing detection and region intrusion detection.

Before enabling the above-mentioned alarm functions, the following installation requirements must be met, in order to obtain the maximum benefit from the algorithm used to analyse the scene, improve the detection success rate and minimise malfunctions (false alarm, no alarm).

- 1 Cameras should be installed in settled places, lest too much shaking affects the accuracy of detection.
- 2 Avoid the reflective surfaces (like shiny floors, mirrors, glass, lake surfaces and so on).
- 3 Avoid narrow or too much shadowing monitoring places.
- 4 Avoid such monitoring scenario the object color is similar to the background color. For example, a person in white walks in the snow. This will bring poor monitoring effect.
- 5 The monitoring images shouldn't have large changes after enabling the smart alarms, or it will result in frequency alarm triggers (for example, the auto focus function or automatic white balance is automatically enabled).
- 6 At any time of day or night, please make sure the image of cameras is clear and with adeguate light, avoiding overexposure or too dark on both sides of the scene. See the following pictures.

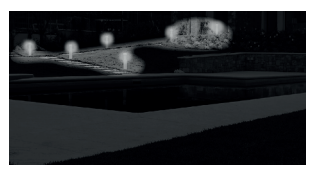

1 - Uneven light, too dark on the left. 2 - Evenly distribuited light. 3 - Sufficient light.

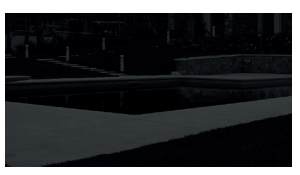

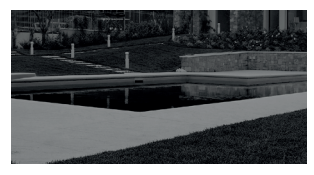

**NIMAR** 

# **2 - Smart alarm events.**

#### **2.1 - Oggetto abbandonato o rimosso.**

This function is able to detect an abandoned or removed object in a pre-defined area within the frame perimeter. When detected the relative alarms are generated.

- The alarm will be triggered when detecting the objects removed from the pre-defined area.
- 1 The range of the detection object occupies from 1/50 to 1/3 of the whole image.
- 2 The detection time of objects in the camera shall be from 3 to 5 seconds.
- 3 The defined area cannot be covered frequently and continuously (like people and traffic flow).
- 4 Is necessary for object removal detection that the drawn frame must be very close the margin of the object in enhancing the sensitivity and accuracy of the detection. See the following pictures.

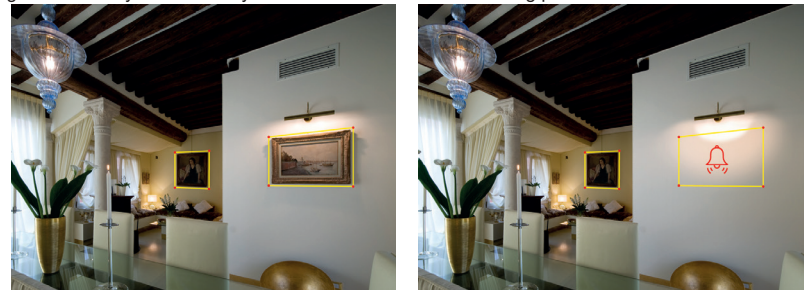

EN Application Scenarios: object security, rubble flow, illegal parking detection, illegal posting of posters, defacement of building, etc.

# **ELVOX CCTV**

![](_page_34_Picture_1.jpeg)

# **Video Analysis Configuration on IP camera**

#### **2.2 - Exception detection.**

This function can detect the change of surveillance environment affected by the external factors and the blur and cast of the surveillance images and some certainactions can be taken when the alarm is triggered.

Detect the exception of the image in the whole surveillance scene, including six kinds of exception events - low light, excessive brightness, low definition, color cast, interference and scene change. See the following pictures.

![](_page_34_Picture_6.jpeg)

![](_page_34_Picture_7.jpeg)

1 - Low light. 2 - Excessive brightness.

![](_page_34_Picture_10.jpeg)

3 - Low definition.

![](_page_34_Picture_12.jpeg)

![](_page_34_Picture_14.jpeg)

4 - Color cast. 5 - Interference.

![](_page_35_Picture_1.jpeg)

# **2.3 - Line crossing/instrusion detection / Region Entrance - Exiting / Target Counting.**

The relevant alarms will be triggered if someone or something crosses the pre-defined alarm lines or areas.

![](_page_35_Picture_5.jpeg)

**Line Crossing:** detect the objects in the visual field and the alarms will be triggered when crossing the alarm lines toward positive or negative direction or both directions.

**Region Intrusion:** the alarms will be triggered when the objects in the visual field enter or leave the boundary of the area.

**Region Entrance**: Alarms will be triggered if the target enters the pre-defined areas.

**Region Exiting**: Alarms will be triggered if the target exits from the pre-defined areas.

**Target Counting**: This function is to calculate the number of the people or vehicles crossing the alarm line through detecting, tracking and counting the shapes of the people or vehicles.

#### **Installation requirement:**

- 1 Avoid the sceenes with many trees or the scenes with many illumination changes (like many flasching headlights). The ambient brighrness of the scenes shouldn't be too low, because dimply lighted scenes will decrease the accuracy of the alarm.
- 2 Cameras should be mounted at a minimum of 2,8 m.
- 3 The mounting view angle of the camera tries to keep about 45°.
- 4 The detected objects accounting for the proportion in the whole image should not be less than 1% and the largest sizes of the detected objects accountging dor the proportion in the whole image should not be more than 1/8.

EN

5 - Make sure cameras can view objects for at least 2 second in the detected area for accurate detection.

# **FI VOX CCTV**

## **Video Analysis Configuration on IP camera**

#### **Inapplicable scenes.**

The accuracy of the intelligent video analysisis closely related to the complexity of the scenes. The following scenes are not applicable for intelligent video analys is, which will decrease the accuracy.

![](_page_36_Picture_4.jpeg)

1 - There are many trees in the monitoring scene. This circumstance is complex. When it's windy, the swaying branches of trees will cause interference. As a result, smart alarm functions inapplicable.

**VIMAR** 

2 - Scene with too low brightness.

![](_page_36_Picture_7.jpeg)

![](_page_36_Picture_8.jpeg)

3 - Scene with light changing frequently.

![](_page_36_Picture_10.jpeg)

4 - Small mounting angle of depression (it is not available for line crossing and region intrusion detection).

#### **Application scenarios:**

**Region Intrusion:** this function can be applicable to important supervision places, danger areas and prohibited areas, like military administrative zones, house breaking, scenic high danger areas, no man's areas, etc. **Line Crossing:** it can be used in electronic fence, warning line of flood prevention, parking lots, traffic instruction, etc.

![](_page_36_Picture_14.jpeg)

#### **FI VOX CCTV**

![](_page_37_Picture_1.jpeg)

## **Video Analysis Configuration on IP camera**

#### **2.4 - Face detection.**

**Face detection:** this function allows you to recognize faces in the visual field, upon recognition, the camera will be able to activate the related actions, such as recording on an SD card, activating alarms, etc.

#### **Installation requirements:**

- 1 The camera is installed in front of the channel, and capture the face from straight front.
- 2 Installation height H is about 2.0 ~ 3.5 m (can be adjusted according to lens focus and capture distance).
- 3 Camera depression angle  $\alpha$  less than or equal to 15 °.
- 4 The capture distance D is adjusted according to the selected camera lens focus.

![](_page_37_Figure_10.jpeg)

- 1 In order to guarantee the captured face recognition rate, the requirement for face capture are:
	- left or right face turn angle is less than about 30 °.
	- pitching angle is less than 20 °.
- 2 Face illumination must be uniform, if the brightness is low or there is a large area of shadow, need to do the light filling.
- 3 When the capture scenario is backlight, the camera's BLC/HLC/WDR need to be turned on, or fill the light.
- 4 The face recognition do not support black & white mode for now.

![](_page_37_Picture_345.jpeg)

**Remark: The lower the camera depression angle (that means the lower the installation height) we have, the better captured straight face we get.**

![](_page_37_Picture_346.jpeg)

![](_page_37_Picture_347.jpeg)

# **ELVOX CCTV**

# **Video Analysis Configuration on IP camera**

![](_page_38_Picture_132.jpeg)

**Typical scenarios.** Indoor corridor installation.

![](_page_38_Picture_133.jpeg)

# **Overpass Installation.**

![](_page_38_Picture_134.jpeg)

EN

# 04/24/2018 15:21:32

# **VIMAR**

# **ELVOX CCTV**

# **Video Analysis Configuration on IP camera**

**Gates installation.**

![](_page_39_Picture_93.jpeg)

![](_page_39_Picture_4.jpeg)

#### **Not recommended scenarios.**

Airport, train station, bus station, subway entrance and exit, square, hall and other large population density areas are not suitable for use..

![](_page_39_Picture_7.jpeg)

Backlight scene, face brightness is too low, face cannot be detected, not suitable for use.

![](_page_39_Picture_9.jpeg)

At the intersection, the face pixel is too small and the shooting Angle is too big, is not suitable for use.

![](_page_39_Picture_11.jpeg)

![](_page_39_Picture_12.jpeg)

# **VIMAR**

# **3 - IP camera configuration.**

# **3.1 - Graphic User Interface (GUI).**

![](_page_40_Picture_5.jpeg)

Alarm signals are shown on the main screen, in the top right-hand bar. Depending on the type of signal, the icons described in the following table will be displayed.

![](_page_40_Picture_90.jpeg)

#### **3.2 - Event configuration.**

Event configuration includes four submenus: Object Removal, Exception, Line Crossing and Intrusion.

**Note:** some software versions of this series of cameras may not support the following functions. Please take actual displayed interface as final.

#### **3.2.1 - Object Removal.**

To set object removal:

Go to Config  $\longrightarrow$  Event  $\longrightarrow$  Object Removal interface as shown below.

![](_page_41_Picture_183.jpeg)

- 1 Enable object removal detection and then select the detection type.
- **Enable Left Detection:** The relevant alarms will be triggered if there are items left in the pre-defined alarm area. **Enable Item Missing Detection:** The relevant alarms will be triggered if there are items missing in the pre-defined alarm area.
- 2 Set the alarm holding time and alarm trigger options. The setting steps are the same as that of motion detection. Please refer to motion detection chapter for details.

- 3 Click "Save" button to save the settings.
- 4 Set the alarm area of the object removal detection. Click "Area" tab to go to the interface as shown below.

# **FI VOX CCTV**

# **VIMAR**

# **Video Analysis Configuration on IP camera**

![](_page_42_Picture_3.jpeg)

Set the alarm area number and then input the alarm area name. You can add 4 alarm areas at most. Click "Draw Area" button and then click around the area where you want to set as the alarm area in the image (the alarm area should be a closed area). Click "Stop Draw" button to stop drawing. Click "Clear" button to delete the alarm area. Click "Save" button to save the settings.

5 - Set the schedule of the object removal detection. The setting steps of the schedule are the same with that of motion detection. Please refer to motion detection chapter for details.

#### **Application Scenario Illustration.**

- 1 Object removal detection cannot determine the objects' ownership. For instance, there is an unattended package in the station. Object removal detection can detect the package itself but it cannot determine whether it is an ownership package.
- 2 Try not to enable object removal detection when light changes greatly in the scene.
- 3 Try not to enable object removal detection if there are complex and dynamic environments in the scene.
- 4 Adequate light and clear scenery are very important to object removal detection.

Here we take some improper application scenarios for instance.

![](_page_42_Picture_12.jpeg)

In these pictures, there are so many trees near the road and cars running on the road, which make the scene too complex to detect the removal objects.

![](_page_43_Picture_1.jpeg)

#### **3.2.2 - Exception.**

To set exception detection:

Go to Config  $\longrightarrow$  Event  $\longrightarrow$  Exception interface as shown below.

![](_page_43_Picture_120.jpeg)

1 - Enable the relevant detection as required.

**Scene Change Detection:** The relevant alarms will be triggered if the scene of the monitor video has changed. **Video Blur Detection:** The relevant alarms will be triggered if the monitor video is blurry. Video Cast Detection: The relevant alarms will be triggered if color cast happens to the monitor video.

- 2 Set the alarm holding time and alarm trigger options. The setting steps are the same with that of motion detection. Please refer to motion detection chapter for details.
- 3 Click "Save" button to save the settings.
- 4 Set the sensitivity of the exception detection. Click "Sensitivity" tab to go to the interface as shown below.

![](_page_43_Figure_12.jpeg)

Drag the slider to set the sensitivity value or directly input the sensitivity value in the textbox. Click "Save" button to save the settings.

**The sensitivity value of Scene Change Detection:** The higher the value is, the more sensitive the system responds to the amplitude of the scene change.

**The sensitivity value of Video Blur Detection:** The higher the value is, the more sensitive the system responds to the defocus of the device image. You should just the value according to the real situation.

**The sensitivity value of Video Cast Detection:** The higher the value is, the more sensitive the system responds to the color cast of the device image. You should also consider other factors.

# **VIMAR**

# **Video Analysis Configuration on IP camera**

#### **Application Scenario Illustration.**

- 1 Auto-focusing function should not been enabled for exception detection.
- 2 Try not to enable exception detection when light changes greatly in the scene.

#### **3.2.3 - Line Crossing:**

Line Crossing: The relevant alarms will be triggered if someone or something crosses the pre-defined alarm lines. Go to Config  $\longrightarrow$  Event  $\longrightarrow$  Line Crossing interface as shown below.

![](_page_44_Picture_302.jpeg)

**1** - Enable line crossing detection and select the snapshot type and the detection target.

**Save Panoramic Picture**: If it is enabled, the detected panoramic pictures will be captured and saved to the SD card when the targets cross the alarm line.

**Save Target Cutout**: If it is enabled, the detected target cutout pictures will be captured and saved to the SD card when the targets cross the alarm line.

**Note**: To save snapshots to the local PC, please enable "Local Smart Snapshot Storage" in the local config interface first. To save snapshots to the SD card, please install an SD card first.

#### **Detection Target**:

**Human:** Select it and then alarms will be triggered if someone crosses the pre-defined alarm lines.

**Motor Vehicle**: Select it and then alarms will be triggered if a vehicle with four or more wheels (eg. a car, bus or truck) crosses the pre-defined alarm lines.

**Motorcycle/Bicycle**: Select it and then alarms will be triggered if a vehicle with two wheels

(eg. a motorcycle or bicycle) crosses the pre-defined alarm lines.

All of the three types of objects can be selected simultaneously. Please select the detection objects as needed. If no object/target is selected, alarms will not be triggered even if line crossing detection is enabled.

- 2 Enable line crossing alarm and set the alarm holding time.
- 3 Set alarm trigger options. The setting steps are the same with that of motion detection. Please refer to motion detection chapter for details.
- 4 Click "Save" button to save the settings.
- 5 Set area and sensitivity of the line crossing alarm. Click "Area and Sensitivity" tab to go to the interface as shown below.

## **FI VOX CCTV**

# **NIMAR**

# **Video Analysis Configuration on IP camera**

![](_page_45_Picture_3.jpeg)

Set the cordon number and direction. You can add 4 cordons at most.

Direction: A<->B, A->B and A<-B optional. It is the crossing direction of the intruder who crosses over the alarm line.

A<->B: The alarm will be triggered when the intruder crosses over the alarm line from B to A or from A to B.

**A->B**: The alarm will be triggered when the intruder crosses over the alarm line from A to B.

**A<-B**: The alarm will be triggered when the intruder crosses over the alarm line from B to A.

Click "Draw" button and then drag the mouse to draw a cordon in the image on the left side.

Click "Stop" button to stop drawing. Click "Clear" button to delete the cordons.

Click "Save" button to save the settings.

5 - Set the schedule of the line crossing alarm. The setting steps of the schedule are the same with that of motion detection. Please refer to motion detection chapter for details.

## **Application Scenario Illustration.**

- 1 Auto-focusing function should not been enabled for line crossing detection. If enabled, the video image will change so greatly that the algorithm will stop working temporarily.
- 2 Try not to enable line crossing detection when light changes greatly in the scene.
- 3 Try to install the camera at a certain angle of depression.
- 4 Adequate light and clear scenery are very important to line crossing detection.
- 5 Adjust the camera to make the detection area in the center of the video image. Make sure no obstructions are in the main crossing area. It is strongly recommended to make the obstructions (like trees, bushes, flags, etc.) outside the detection area.

Here we take some improper application scenarios for instance.

![](_page_45_Picture_20.jpeg)

There are so many trees near the road and cars running on the road, which make the scene too complex to detect the crossing objects.

# **ELVOX CCTV Video Analysis Configuration on IP camera**

![](_page_46_Picture_1.jpeg)

![](_page_46_Picture_2.jpeg)

The ground is covered with vegetation; at the right of the fence is a gym where people pass by frequently. The above mentioned environment is too complex to detect the crossing objects.

#### **3.2.4 - Intrusion.**

The relevant alarms will be triggered if someone or something intrudes into the alarm areas or moves in the pre-defined alarm areas. Go to Config Event Intrusion interface as shown below.

![](_page_46_Picture_91.jpeg)

![](_page_47_Picture_1.jpeg)

**1** - Enable intrusion detection and select the snapshot type and the detection target.

**Save Panoramic Picture:** If it is enabled, the detected panoramic pictures will be captured and saved to the SD card when the targets intrude into the pre-defined areas.

**Save Target Cutout**: If it is enabled, the detected target cutout pictures will be captured and saved to the SD card when the targets intrude into the pre-defined areas.

**Note**: To save snapshots to the local PC, please enable "Local Smart Snapshot Storage" in the local config interface first. To save snapshots to the SD card, please install an SD card first.

#### **Detection Target**:

**Human:** Select it and then alarms will be triggered if someone intrudes into the pre-defined area.

**Motor Vehicle**: Select it and then alarms will be triggered if a vehicle with four or more wheels (eg. a car, bus or truck) intrudes into the pre-defined area.

**Motorcycle/Bicycle**: Select it and then alarms will be triggered if a vehicle with two wheels (eg. a motorcycle or bicycle) intrudes into the pre-defined area.

All of the three types of objects can be selected simultaneously. Please select the detection objects as needed. If no object/target is selected, alarms will not be triggered even if intrusion detection is enabled.

- 2 Enable region intrusion detection alarm and set the alarm holding time.
- 3 Set alarm trigger options. The setting steps are the same with that of motion detection. Please refer to motion detection chapter for details.
- 4 Click "Save" button to save the settings.
- 5 Set the alarm area of the intrusion detection. Click "Area" tab to go to the interface as shown below.

![](_page_47_Picture_16.jpeg)

Set the alarm area number on the right side. You can add 4 alarm areas at most.

Click "Draw Area" button and then click around the area where you want to set as the alarm area in the image on the left side (the alarm area should be a closed area). Click "Stop Draw" button to stop drawing. Click "Clear" button to delete the alarm area. Click "Save" button to save the settings.

5 - Set the schedule of the intrusion detection. The setting steps of the schedule are the same with that of motion detection. Please refer to motion detection chapter for details.

#### **Application Scenario Illustration.**

- 1 Auto-focusing function should not been enabled for intrusion detection. If enabled, the video image will change so greatly that the algorithm will stop working temporarily.
- 2 Try not to enable intrusion detection when light changes greatly in the scene.
- 3 Try to install the camera at a certain angle of depression.
- 4 Adequate light and clear scenery are very important to intrusion detection.
- 5 Adjust the camera to make the detection area in the center of the video image. The detected object should be in the detection area for about two seconds at least. Make sure no obstructions are in the main crossing area. It is strongly recommended to make the obstructions (like trees, bushes, flags, etc.) outside the detection area.

Here we take some improper application scenarios for instance.

![](_page_48_Picture_10.jpeg)

The camera's angle of depression is not wide enough; there are so many trees in the scene. The above mentioned environment is too complex to detect the intrusion.

![](_page_48_Picture_12.jpeg)

The camera's angle of depression is not wide enough: the street lamps at night lead to light interference; the swaying trees in a windy day lead to random interference. All the above mentioned factors make the scene improper for intrusion detection.

![](_page_48_Picture_14.jpeg)

**VIMAR** 

#### **3.2.5 - Face detection.**

Face detection function is to detect the face appearing in the surveillance scene. Alarms will be triggered when a face is detected.

**Note:** Only specified cameras support this function.

The setting steps are as follows:

- 1 Go to Config  $\longrightarrow$  Event  $\longrightarrow$  Face Detection as shown below.
- 2 Enable the face detection function. Then select Face Priority or Surveillance Priority needed.
- 3 Save Source Information: if checked, the whole picture will be saved to a local PC or an SD card (if applicable) when detecting a face.

**NIMAR** 

4 - Save Face Information: if checked, the captured face picture will be saved to a local PC or an SD card (if applicable) when detecting a face..

Note: To save images to a local PC, please enable the local face information storage first (Config  $\rightarrow$  System  $-$ → Local Config).

 To save images to an SD card, please install an SD card first (available for the models with SD card slot). Set alarm holding time and alarm trigger options. The alarm trigger setup steps are the same as motion detection setup.

![](_page_49_Picture_269.jpeg)

Select Config  $\longrightarrow$  System  $\longrightarrow$  Local Config to set up the storage path where screenshots of recorded images or videos will be saved.

![](_page_49_Picture_270.jpeg)

EN

48

![](_page_50_Picture_1.jpeg)

#### **Note.**

If **Face Priority** is selected, the mode will be suitable for face detection, the exposure time will be set to 1/100, but will compromise vision in low light conditions.

If you select **Surveillance Priority**, the exposure time will be set to 1/50, performance in low light conditions will be better but this mode is not suitable for capturing the face, especially when people are moving, because out of focus.

During the detection, when face comes into view, it is possible to enable the following actions:

- 1 Activation of relay OUT of the camera.
- 2 Photo recording on SD card.
- 3 Video recording on SD card.
- 4 Sending email.
- 5 Saving to FTP.
- 6 Saving photos on the PC where the browser is launched.

#### **Set alarm detection area.**

Set face recognition area in the specific menu.

![](_page_50_Picture_14.jpeg)

- 1 Click "Draw Area" and drag the border lines to modify its size.
- 2 Move the rectangle to change its position.
- 
- 3 Click "Stop Draw" to stop drawing the area. Click "Clear" to clear the area. 4 Then set the maximum value and the minimum value of the detected face.
- 5 Set the schedule of the face detection. The program setup steps are the same as recording setup.

EN

The recognition is enabled also in corridor mode.

- When the face is detected, a box will appear with 4 red corners around the face.
- No analysis or distinction will be made between different faces.
- It will not be possible to differentiate if it is a real face or a photo.

**VIMAR** 

#### **FI VOX CCTV**

![](_page_51_Picture_1.jpeg)

## **Video Analysis Configuration on IP camera**

#### **Face database management**

Click "Face Database Management" tab. This will enter the following interface.

![](_page_51_Picture_122.jpeg)

There are four ways to add face pictures.

(1) Adding face pictures one by one

Click  $\overline{P_{\pm}}$  to pop up an adding user box. Then click  $\overline{P_{\pm}}$  to select a face picture saved on the local PC. Please select the picture according to the specified format and size limit. After that, fill out the relevant information of the face picture and click "Entry" to add.

(2) Adding multiple face pictures at a time

Click  $\bullet$  and then add multiple face pictures once according to the prompted rules.

(3) Add face pictures by using face album management tool

(4) Add the captured picture in the live mode (See *Add captured face pictures to the face database*).

After adding face pictures, you can search them by name, gender, ID number and so on.

![](_page_51_Picture_123.jpeg)

EN

Click "Modify" to change people information and click "Delete" to delete this face picture.

6. Set face comparison trigger options. Click "Comparison and Linkage" to go to the following interface.

# **WIMAR**

#### **FI VOX CCTV**

#### **Video Analysis Configuration on IP camera**

![](_page_52_Picture_115.jpeg)

**Deduplication Period**: In the set period, delete the repeated comparison results.

**Similarity threshold**: When the similarity of the captured face picture and the face picture added into the face database exceeds the similarity threshold, alarms will be triggered.

**Alarm List**: Select an alarm list. For example, if "Stranger" is selected, the system will automatically search the matched face picture from "Stranger" list/group when detecting a face and both face pictures will appear on the left in the face comparison interface.

**Alarm Trigger Mode**: Face only mode. When the captured face picture is matched successfully, alarms will be triggered.

**Alarm Output**: if enabled, this will trigger alarm output when the captured face is matched successfully.

7. Set the schedule of the face detection and comparison. The setup steps of the schedule are the same as schedule recording setup (See Schedule Recording).

8. Advanced configuration.

![](_page_52_Picture_116.jpeg)

**Application Scenes**: "Access control", "security monitoring" or "customize" can be selected.

Snapshot Interval: If 5 seconds is selected, the camera will capture the same target once every 5 seconds during its continuous tracking period.

**Snapshot Number:** If the snapshot number is enabled and set (eg. 3), the camera will capture the same target once every 5 seconds and it will capture this target 3 times at most during its continuous tracking period. If the snapshot number is disabled, the camera will capture the same target once every 5 seconds until the target disappears in the detected area.

#### - **Face Match View**

After all face comparison settings are set successfully, enter the live view interface. Click  $\boxed{2}$  to view the captured face pictures and face comparison information.

# **ELVOX CCTV**

# **MIMAR**

# **Video Analysis Configuration on IP camera**

![](_page_53_Picture_3.jpeg)

Area (1): captured face pictures; area (2): face comparison area

#### - **View the comparison details**

In area (2), click the compared face picture to bring up the following window. In this interface, you can view the detailed comparison information.

![](_page_53_Picture_62.jpeg)

#### - **Add captured face pictures to the face database**

Click a captured picture in area (1). This will bring a face picture adding box.

![](_page_53_Picture_63.jpeg)

Fill out the relevant information and click "Entry" to add this face picture.

#### **3.2.6 Region Entrance**

**Region Entrance:** Alarms will be triggered if the target enters the pre-defined areas. Go to Config  $\rightarrow$  Event  $\rightarrow$ Region Entrance interface as shown below.

![](_page_54_Picture_319.jpeg)

1. Enable region entrance detection and select the snapshot type and the detection target.

**Save Panoramic Picture**: If it is enabled, the detected panoramic pictures will be captured and saved to the SD card when the targets enter the pre-defined areas.

**Save Target Cutout**: If it is enabled, the detected target cutout pictures will be captured and saved to the SD card when the targets enter the pre-defined areas.

**Note**: To save snapshots to the local PC, please enable "Local Smart Snapshot Storage" in the local config interface first. To save snapshots to the SD card, please install an SD card first.

#### **Detection Target**:

**Human:** Select it and then alarms will be triggered if someone enters the pre-defined area. **Motor Vehicle**: Select it and then alarms will be triggered if a vehicle with four or more wheels (eg. a car, bus or truck) enters the pre-defined area.

**Motorcycle/Bicycle**: Select it and then alarms will be triggered if a vehicle with two wheels (eg. a motorcycle or bicycle) enters the pre-defined area.

All of the three types of objects can be selected simultaneously. Please select the detection objects as needed. If no object/target is selected, alarms will not be triggered even if region entrance detection is enabled.

- 2. Set the alarm holding time.
- 3. Set alarm trigger options. The setup steps are the same as motion detection. Please refer to motion detection chapter for details.
- 4. Click the "Save" button to save the settings.
- 5. Set the alarm area of the region entrance detection. Click the "Area" tab to go to the interface as shown below.

# **FI VOX CCTV Video Analysis Configuration on IP camera**

![](_page_55_Picture_1.jpeg)

![](_page_55_Picture_2.jpeg)

Set the alarm area number on the right side. Up to 4 alarm areas can be added.

- Click the "Draw Area" button and then click around the area where you want to set as the alarm area in the image on the left side (the alarm area should be a closed area). Click the "Stop Draw" button to stop drawing. Click the
- "Clear" button to delete the alarm area. Click the "Save" button to save the settings.
- 6. Set the schedule of Region Entrance detection. The setting steps of the schedule are the same with that of motion detection. Please refer to motion detection chapter for details.
- \* The configuration requirements of camera and surrounding area are the same as intrusion detection.

#### **3.2.7 Region Exiting**

**Region Exiting**: Alarms will be triggered if the target exits from the pre-defined areas. Go to Config **->** Event -> Region Exiting interface as shown below.

![](_page_55_Picture_173.jpeg)

1. Enable region exiting detection and select the snapshot type and the detection target.

**Save Panoramic Picture**: If it is enabled, the detected panoramic pictures will be captured and saved to the SD card when the targets exit from the pre-defined areas.

**Save Target Cutout**: If it is enabled, the detected target cutout pictures will be captured and saved to the SD card when the targets exit from the pre-defined areas.

#### **FI VOX CCTV**

![](_page_56_Picture_1.jpeg)

## **Video Analysis Configuration on IP camera**

**Note**: To save snapshots to the local PC, please enable "Local Smart Snapshot Storage" in the local config interface first. To save snapshots to the SD card, please install an SD card first.

#### **Detection Target**:

**Human:** Select it and then alarms will be triggered if someone exits from the pre-defined area.

**Motor Vehicle**: Select it and then alarms will be triggered if a vehicle with four or more wheels (eg. a car, bus or truck) exits from the pre-defined area.

**Motorcycle/Bicycle**: Select it and then alarms will be triggered if a vehicle with two wheels (eg. a motorcycle or bicycle) exits from the pre-defined area.

All of the three types of objects can be selected simultaneously. Please select the detection objects as needed. If no object/target is selected, alarms will not be triggered even if region exiting detection is enabled.

- 2. Set the alarm holding time.
- 3. Set alarm trigger options. The setup steps are the same as motion detection. Please refer to motion detection chapter for details.
- 4. Click the "Save" button to save the settings.
- 5. Set the alarm area of the region exiting detection. Click the "Area" tab to go to the interface as shown below.

![](_page_56_Picture_13.jpeg)

Set the alarm area number on the right side. Up to 4 alarm areas can be added.

Click the "Draw Area" button and then click around the area where you want to set as the alarm area in the image on the left side (the alarm area should be a closed area). Click the "Stop Draw" button to stop drawing. Click the "Clear" button to delete the alarm area. Click the "Save" button to save the settings.

6. Set the schedule of Region Exiting detection. The setting steps of the schedule are the same with that of motion detection. Please refer to motion detection chapter for details.

\* The configuration requirements of camera and surrounding area are the same as intrusion detection

#### **3.2.8 Target Counting**

This function is to calculate the number of the people or vehicles crossing the alarm line through detecting, tracking and counting the shapes of the people or vehicles.

1. Go to Config  $\longrightarrow$  Event  $\longrightarrow$  Target Counting as shown below.

#### **FI VOX CCTV**

![](_page_57_Picture_1.jpeg)

#### **Video Analysis Configuration on IP camera**

![](_page_57_Picture_204.jpeg)

2. Enable target counting and select the snapshot type and the detection target.

**Save Panoramic Picture**: If it is enabled, the detected panoramic pictures will be captured and saved to the SD card when the targets cross the pre-defined alarm line.

**Save Target Cutout**: If it is enabled, the detected target cutout pictures will be captured and

saved to the SD card when the targets cross the pre-defined alarm line.

**Note**: To save snapshots to the local PC, please enable "Local Smart Snapshot Storage" in the local config interface first. To save snapshots to the SD card, please install an SD card first.

**Detection Target**: Select the target to calculate. Human, motor vehicle and motorcycle/bicycle can be selected. **Staying Threshold:** enter the value beyond which the alarm is triggered.

**Counting Reset**: The current number of the target counting can be reset. You can choose to reset the counting daily, weekly or monthly. Click "Reset" to manually reset the current number of crossing line people/car/bike counting.

3. Set the area of the target counting. Click the "Area" tab to go to the interface as shown below.

![](_page_57_Picture_12.jpeg)

Set the alarm line number and direction. Only one alarm line can be added.

**Direction**  $\rightarrow$  A->B and A<-B can be optional. The direction of the arrow is entrance.

Click the "Draw Area" button and then drag the mouse to draw a line in the image. Click the "Stop Draw" button to stop drawing. Click the "Clear" button to delete the lines.

EN Statistics: If enabled, you can see the statistical information in the live view interface. If disabled, the statistical infor-

# **ELVOX CCTV**

![](_page_58_Picture_1.jpeg)

# **Video Analysis Configuration on IP camera**

mation will not be displayed in the live view interface.

Check "Statistics" and then move the red box to change the position of the statistical information displayed on the screen. Click the "Save" button to save the settings.

- 4. Set the schedule of the target counting. The setup steps of the schedule are the same as schedule recording setup (See Schedule Recording).
- 5. View the statistical information in the live view interface.

![](_page_58_Picture_7.jpeg)

# **VIMAR**

# **FI VOX CCTV**

#### **Video Analysis Configuration on IP camera**

#### **3.2.9 Heat Map**

Heat Map is to display the flow distribution of people/vehicles in pre-defined areas by different colors. 1. Enable Heat Map, set snapshot type and detection target type as needed.

![](_page_59_Picture_153.jpeg)

2. Set heat map display area. Up to 4 areas can be set.

![](_page_59_Picture_7.jpeg)

Click the "Draw Area" button and then click around the area where you want to set as the alarm area in the image on the left side (the alarm area should be a closed area). Click the "Stop Draw" button to stop drawing. Click the "Clear" button to delete the alarm area. Click the "Save" button to save the settings.

3. Set the schedule of heat map. The setup steps of the schedule are the same as schedule recording setup (See Schedule Recording).

4. View the heat map data (click Statistics  $\longrightarrow$  Heat Map). Set the start time and the end time. Click "Count" to view the heat map as shown below. The default heat map is people flow data display. Click "Motor Vehicle" or "Non-motor Vehicle" to view the corresponding data.

# **NIMAR**

#### **FI VOX CCTV**

## **Video Analysis Configuration on IP camera**

![](_page_60_Picture_3.jpeg)

#### **3.2.10 Video Metadata**

**Video Metadata:** Human, motor vehicle and non-motor vehicle in the video can be classified, counted and captured and the relevant features can be extracted and displayed on the live interface.

Go to Config  $\longrightarrow$  Event  $\longrightarrow$  Video Metadata interface. The setting steps are as follows:

![](_page_60_Picture_196.jpeg)

1. Enable video metadata and select the snapshot type and the detection target.

**Save Original Picture to SD Card**: If it is enabled, the detected original pictures will be captured and saved to the SD card when the targets enter the pre-defined areas.

**Save Target Picture to SD Card**: If it is enabled, the detected target cutout pictures will be captured and saved to the SD card when the targets enter the pre-defined areas.

Detection target: Human, motor vehicle and non-motor vehicle. All of the three types of objects can be selected simultaneously.

**Counting Reset**: The current number of the target counting can be reset. You can choose to reset the counting daily, weekly or monthly. Click "Reset" to manually reset the current number of crossing line people/car/bike counting. 2. Check "Trigger FTP" as needed

3. Set the detection area and blocked area.

Detection Area: 4 detection areas can be set. Targets that enter in the pre-defined detection area will be counted and

EN

#### **FI VOX CCTV**

## **Video Analysis Configuration on IP camera**

# **VIMAR**

#### captured.

Blocked Area: 4 blocked areas can be set. Targets that enter in the pre-defined blocked area will not be counted and captured.

![](_page_61_Picture_198.jpeg)

You need to set the detection area and blocked area separately.

#### **To set detection area:**

Check the checkbox of detection area and select the number and to set the detection area. Click the "Draw Area" button and then click around the area where you want to set as the alarm area in the image on the left side (the alarm area should be a closed area). Click the "Stop Draw" button to stop drawing. Click the "Clear" button to delete the alarm area. Click the "Save" button to save the settings.

#### **To set blocked area:**

Check the checkbox of blocked area and select the number and to set the blocked area. The setting steps are the same as detection area settings.

**Statistics**: If enabled, you can see the statistical information of human, motor vehicle and non-motor vehicle in the live view interface.

The statistical OSD information can be customized as needed.

4. Advanced settings. Click the "Advanced" tab to enter the advanced setting interface. Select the recognition mode as needed. Interval mode and instant mode can be selectable.

**Interval mode**: the system will push the captured picture to the live interface according to the set interval time. **Instant mode**: the system will push the captured picture immediately once a target is detected.

5. Select the attribute information of the target. Click "Image OSD" and then select the relevant attribute information. When the target is detected, the information you select will be displayed in the attribute display area. See **Video Metadata View** for details.

6. Set the schedule of video metadata function. The setup steps of the schedule are the same as schedule recording setup (See Schedule Recording).

After all settings above are configured, return to the live interface to view the captured pictures and features.

#### **Video Metadata View**

In the live interface, click  $\mathbb{H}$  to view the following smart snapshots.

# **ELVOX CCTV**

# **VIMAR**

# **Video Analysis Configuration on IP camera**

![](_page_62_Picture_3.jpeg)

Human body information will be shown on the right panel.

Motor vehicle and non-motor vehicle information will be shown on the left panel.

Click the captured picture to view the detailed information, including original picture, target picture and detailed attributes.

A maximum of 1,000 captured pictures can be shown on the live interface. If exceeded, the previous captured pictures will be overwritten.

![](_page_63_Picture_0.jpeg)